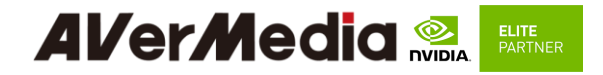

# **AVerAI NX215 Carrier board and NX215B/ TN115B / NO115B Box PC**

Applies to NVIDIA® Jetson Xavier NX/ TX2 NX/ Nano(Version B01) module

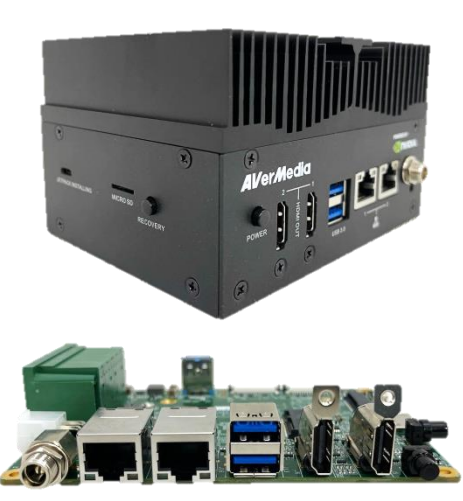

AVerMedia Technologies, Inc. No. 135, Jian 1st Rd., Zhonghe Dist., New Taipei City 23585, Taiwan Tel: 886-2-2226-3630 Fax: 886-2-3234-4842 Sales and Marketing[: Contact](https://www.avermedia.com/support/contact) Technical Support[: Professional User](http://www.avermedia.com/professional/technical_support)

 $\Omega$ 

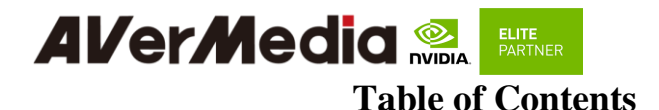

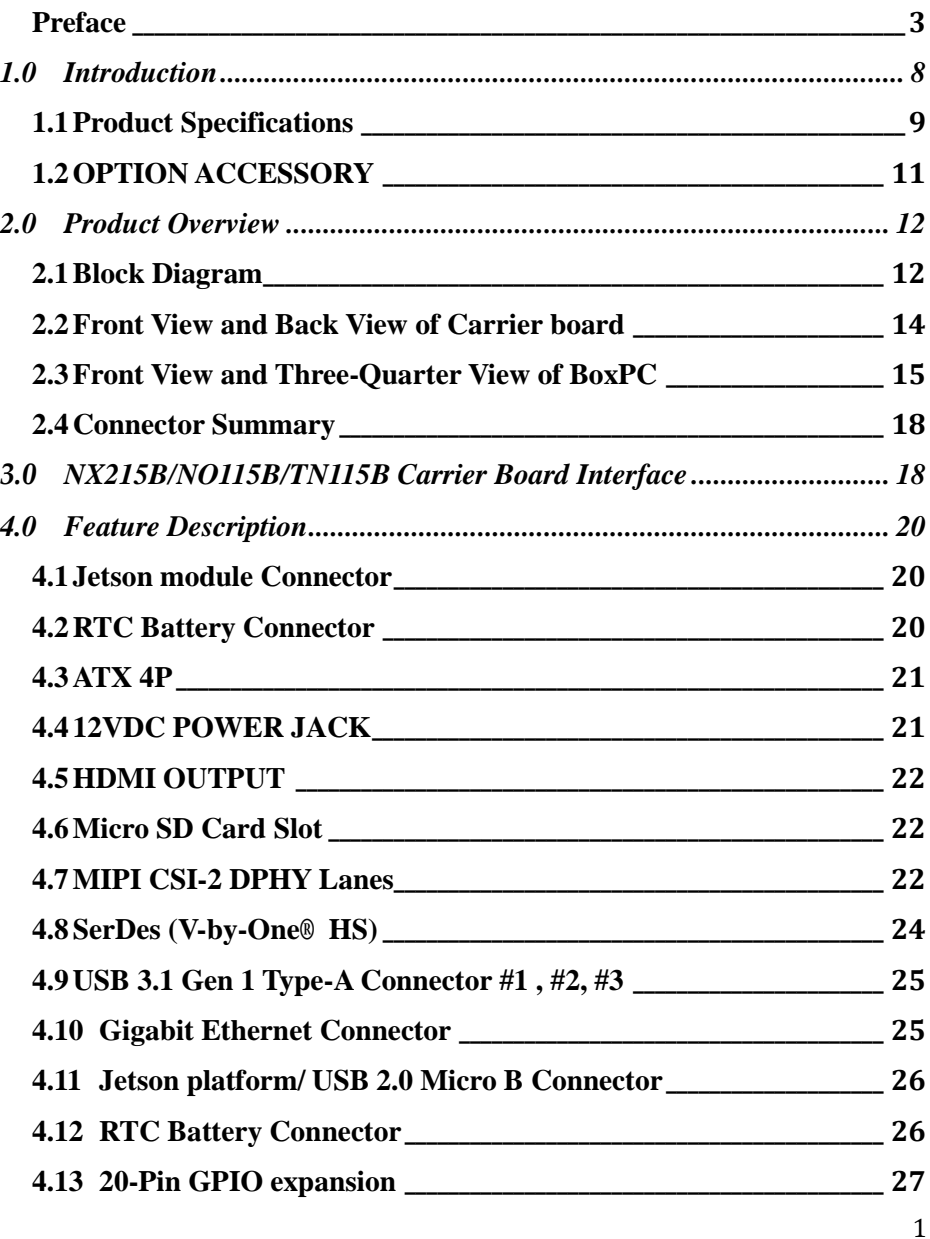

# **Alver Media & ELITE PARTNER**

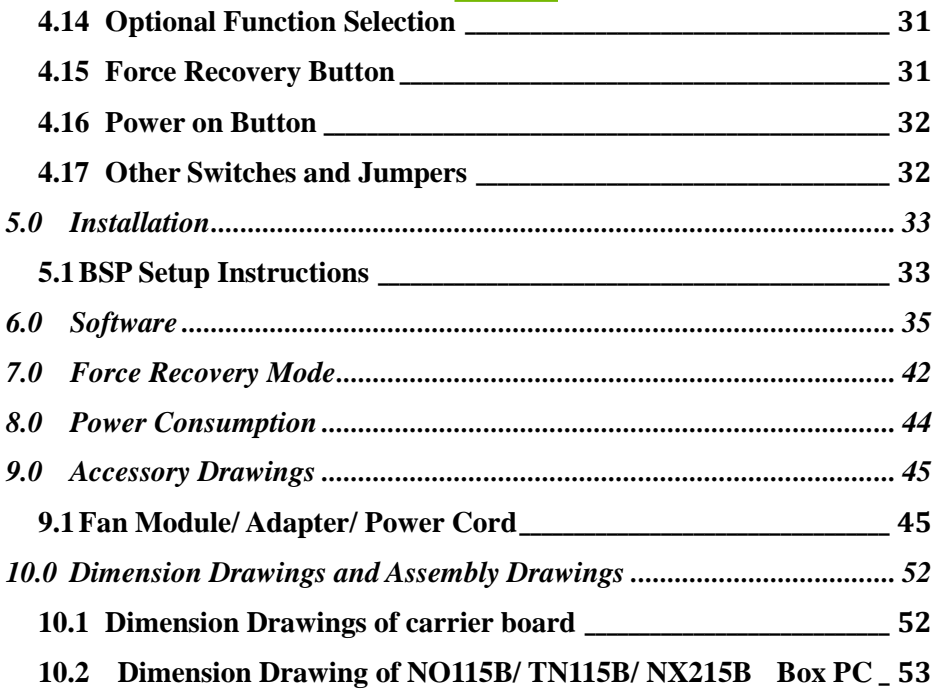

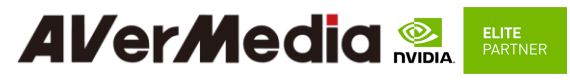

#### **Preface**

#### <span id="page-3-0"></span>**Disclaimer**

The information contained in this user manual, including but not limited to any product specification is subject to change without notice. AVerMedia assumes no liability for any damages incurred directly or indirectly from any technical or typographical errors or omissions contained herein or for discrepancies between the product and the user manual.

#### **Technical Support**

If you experience the difficulty after reading this manual and/or using the product, please contact the reseller from which you purchased the product. In most cases, the reseller can help you with the product installation and the difficulty you encountered.

In case the reseller is not able to resolve your problem, our highly capable global technical support team can certainly assist you. Our technical support section is available 24 hours a day and 7 days a week through our website, with the click [here.](http://www.avermedia.com/professional/technical_support) For more contact information, you may find it in the section of AVerMedia Global Offices.

#### **Contact Enquiry**

For more information of our products, pricing, and order placement, please fill in our inquiry form [here,](https://www.avermedia.com/support/contact) we will contact you within 24 hours.

#### **Download User Manual**

Please click the link [here](https://www.avermedia.com/professional/download) to download the file of this user manual from AVerMedia website.

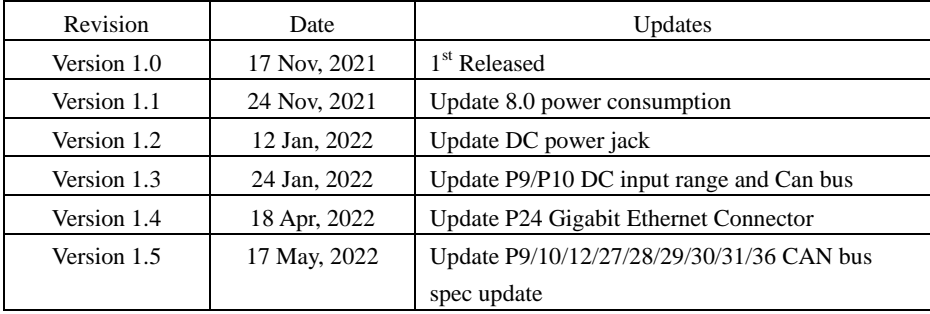

#### **Revision History**

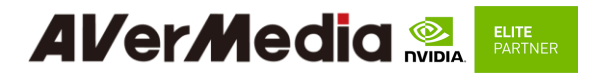

# **AVerMedia Global Offices <https://www.avermedia.com/professional/contact>**

#### Headquarters

#### **Taiwan Office**

No. 135, Jian 1st Rd., Zhonghe Dist., New Taipei City 23585. Taiwan Tel: S +886-2-2226-3630 Fax: +886-2-3234-4842 Sales & Marketing: Contact Technical Support: Home users / Professional users

### **The Americas**

#### **USA Office**

4038 Clipper Court Fremont. CA 94538 Tel: S (510) 403-0006 Fax: (510) 403-0022 Sales & Marketing: Contact Technical Support: Home users / Professional users

#### Europe

#### Head Office EU

AVT Solutions GmbH Hanauer Landstrasse 291 B 60314 Frankfurt Hessen Germany

#### S: technicalsupport\_120 Sales & Marketing: Contact Technical Support: Home users / Professional users

#### **Brazil Office**

Russia Office

Professional users

 $S+7(925)834-0310$ 

Sales & Marketing: Contact

Technical Support: Home users /

Professional Solutions Support Tel:

Sales & Marketing: Contact Technical Support: Home users / Professional users

#### Latin America Office

Sales & Marketing: Contact Technical Support: Home users / Professional users

#### Spain Office

AVerMedia Europe Group Ronda de Poniente no. 4 segundo H 28760 Tres cantos, Madrid Spain:

S: technical support\_120 Sales & Marketing: Contact Technical Support: Home users / Professional users

#### **Al/er/Media ELITE** PARTNER

# Asia-Pacific

#### China Office

Room 1510, No.488. Hitech Plaza, South Wuning Rd., Jingan District, Shanghai, China Tel: 8+86-021-5298 7985 Fax: +86-021-5298 7981 Sales & Marketing: Contact Technical Support: Home users / Professional users

#### lapan Office

6F, Kojimachi Syuei Bldg, 4-3-13 Kudanminami, Chiyoda-ku, Tokyo ,102-0074, lapan Sales & Marketing: Contact Technical Support: Home users / **Professional users** 

# **Limited Product Warranty**

AVerMedia provides the one-year product warranty. Should this product, in AVerMedia's opinion, fail to be in the good working order during the warranty period, AVerMedia will, at its option, repair or replace it at no charge, provided that the product has not been subjected to abuse, misuse, accident, disaster, or non-AVerMedia authorized modification or repair.

You may obtain the warranty service by delivering this product to an authorized AVerMedia business partner or to AVerMedia along with the proof of purchase. Product returned to AVerMedia must be pre-authorized by AVerMedia with an RMA (Return Material Authorization) number marked on the outside of the package and sent prepaid, insured, and packaged for the safe shipment. AVerMedia will return the product by prepaid shipment service.

It is not recommended to disassemble the box PC, which will impact the warranty. The limited product warranty is only valid over the serviceable life of the product. This is defined as the period during which all components are available. Should the product prove to be irreparable, AVerMedia reserves the right to substitute an equivalent product if available or to retract the product warranty if no replacement is available.

The above product warranty is the only warranty authorized by AVerMedia. Under no circumstances will AVerMedia be liable in any way for any damages, including any lost profits, lost savings, or other incidental or consequential damages arising out of the use of, or inability to use, such product.

# **Al/er/Media Reveral**

# **Copyright Notice**

The information contained in this document is subject to change without notice. AVerMedia shall not be liable for errors contained herein or for incidental consequential damages in connection with the furnishing, performance, or use of this material. This document contains proprietary information that is protected by copyright. All rights are reserved. No part of this document may be photocopied, reproduced, or translated to another language without the prior written consent by AVerMedia.

# **Al/er/Media ELITE**<br>PARTNER

# **Trademark Acknowledgement**

AVerMedia acknowledges all the trademarks, registered trademarks, and/or copyrights referred to in this document as the property of their respective owners. Not listing all possible trademarks or copyright acknowledgments does not constitute the lack of acknowledgment to the rightful owners of the trademarks and copyrights mentioned in this document.

# **ESD Warning**

Electronic components and circuits are sensitive to Electrostatic Discharge (ESD). When handling any circuit board assemblies including AVerMedia AVerAI products, it is highly recommended that ESD safety precautions can be observed. ESD safe best practices can include, but are not limited to the following ones.

- 1. Leave the circuit board in the antistatic package until it is ready to be installed.
- 2. Use a grounded wrist strap when handling the circuit board. At a minimum, you need to touch a grounded metal object to dissipate any static charge, which may be present on you.
- 3. Avoid handling the circuit board in the carpeted areas.
- 4. Handle the board by the edges and avoid the contact with the components.
- 5. Only handle the circuit boards in ESD safe areas, which may include ESD floor and/or table mats, wrist strap stations, and ESD safe lab coats.

# *AVerMedia & EXTREE*

# <span id="page-8-0"></span>**1.0 Introduction**

AVerMedia AVerAI NX215/NO115B/ TN115B/ NX215B includes fully featured carrier board which is all developed for NVIDIA® Jetson Nano(Version B01)//TX2 NX/Xavier NX modules. AVerAI NX215/NO115B/ TN115B/ NX215B provides not only the access to a great list of latest interfaces on NVIDIA® Jetson (Version B01)/ TX2 NX/ Xavier NX modules but also two RJ-45 interface and one RTC battery as the function enrichment.

NX215/NO115B/ TN115B/ NX215B provides two 4Kp60 HDMI video output (NO115B only supports one HDMI output), two USB 3.0 ports, two GbE RJ-45 port, 20-pin GPIO expansion, and one Micro-B USB 2.0 port for recovery.

Operating with NVIDIA® Jetson Nano(Version B01)/TX2 NX/ Xavier NX modules and the rich I/O functions, AVerAI NX215/ NO115B/ TN115B/ NX215B is the perfect choice in building a compact, high performance AI edge computing platform for the intelligent video analytics applications.

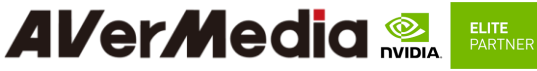

# <span id="page-9-0"></span>**1.1 Product Specifications**

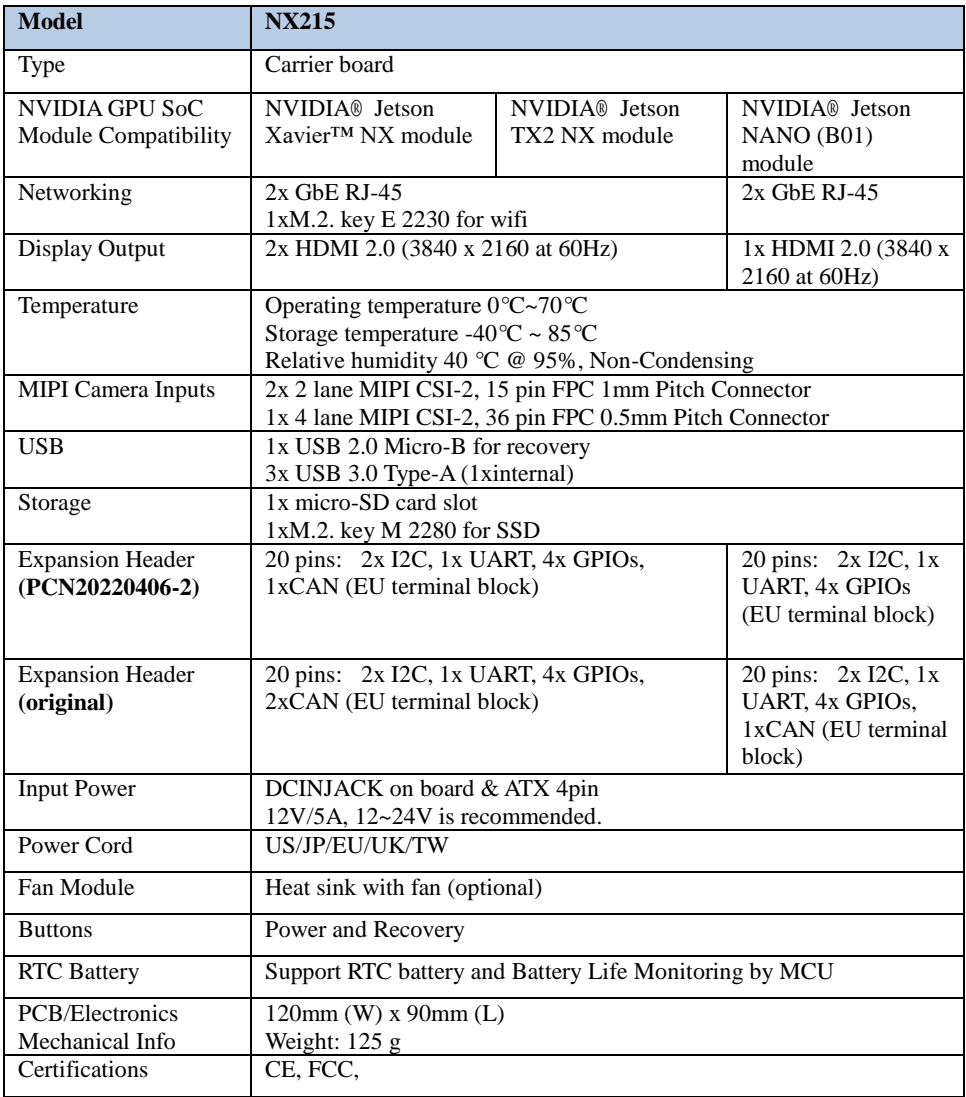

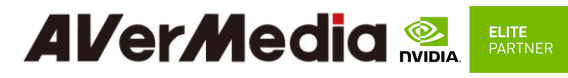

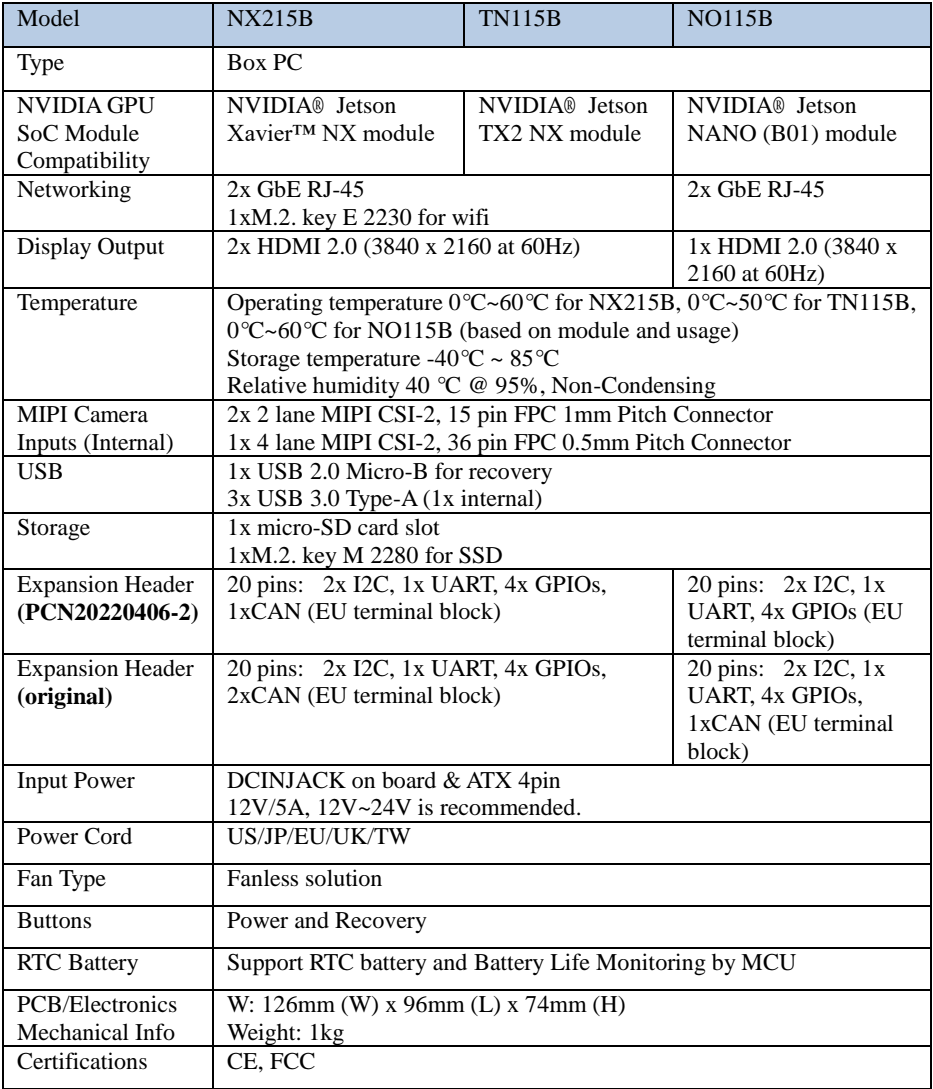

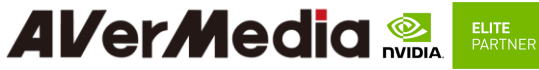

# <span id="page-11-0"></span>**1.2 OPTION ACCESSORY**

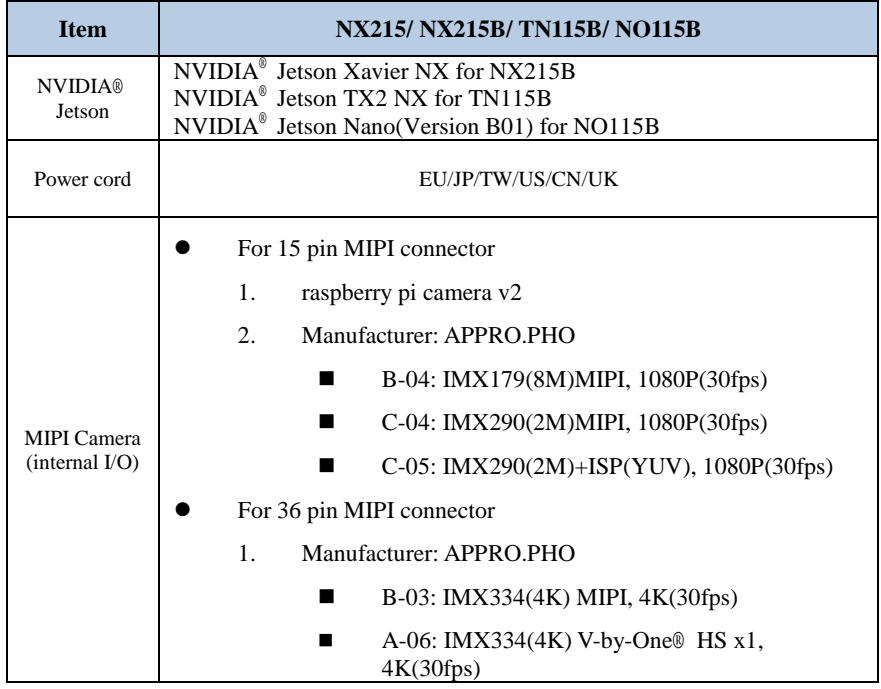

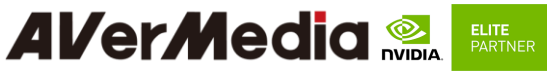

<span id="page-12-1"></span><span id="page-12-0"></span>**2.0 Product Overview**

**2.1 Block Diagram**

#### **(PCN20220406-2)**

DC IN 12V

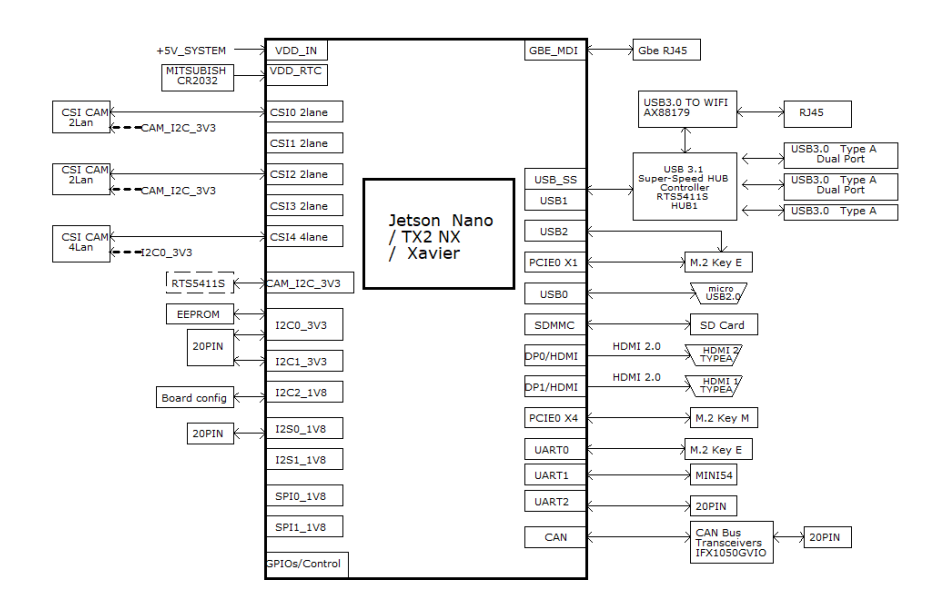

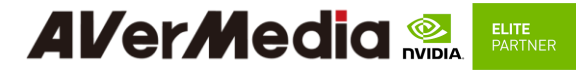

### **(Original)**

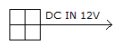

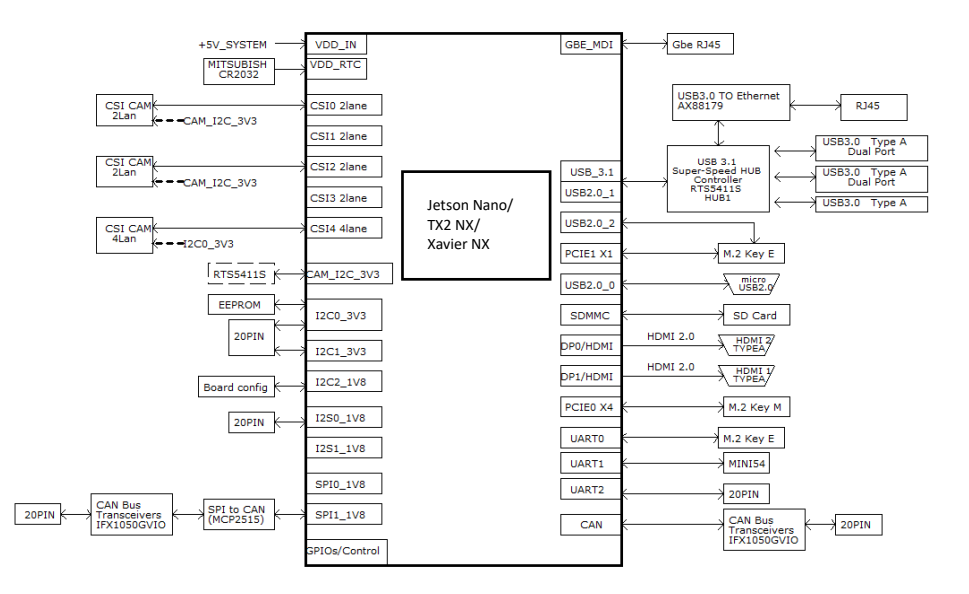

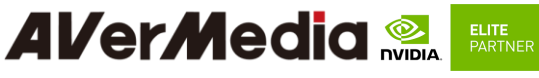

<span id="page-14-0"></span>**Front View and Back View of Carrier board**

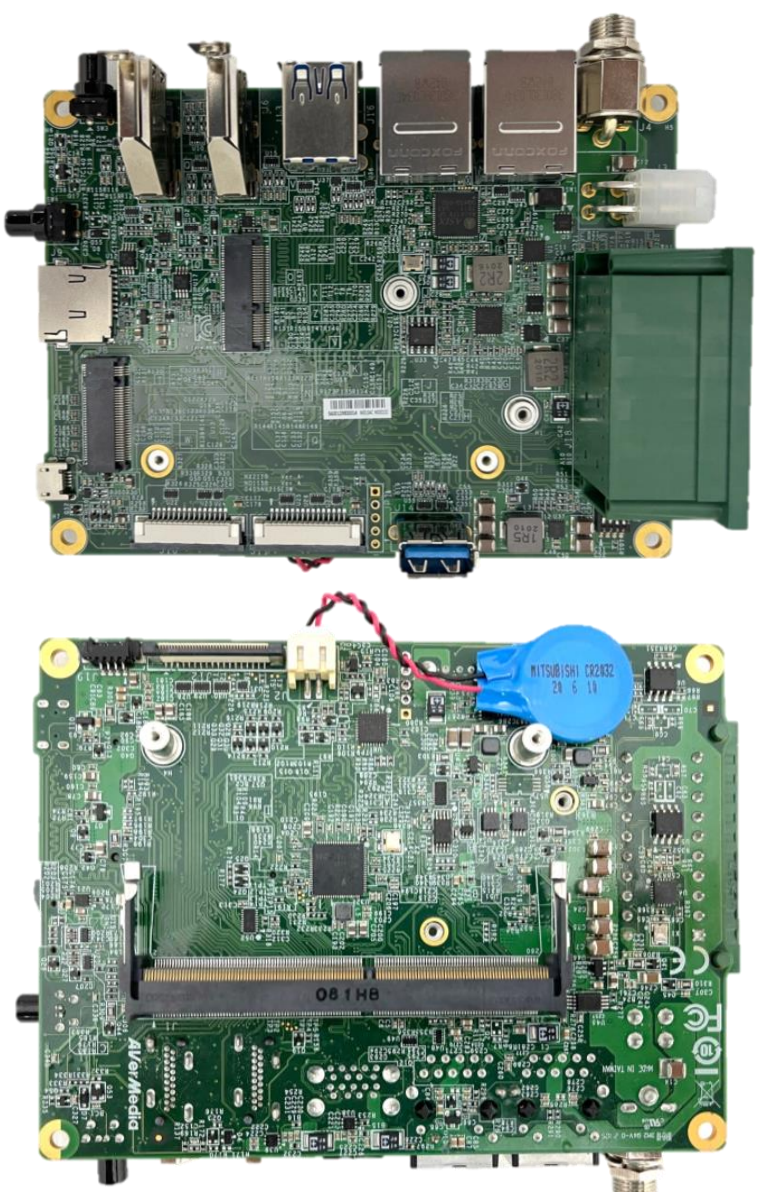

NX215/ NX215B/ TN115B/ NO115B User Manual AVerMedia Technologies, Inc www.avermedia.com

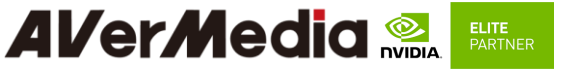

<span id="page-15-0"></span>**2.2 Front View and Three-Quarter View of BoxPC**

Left view

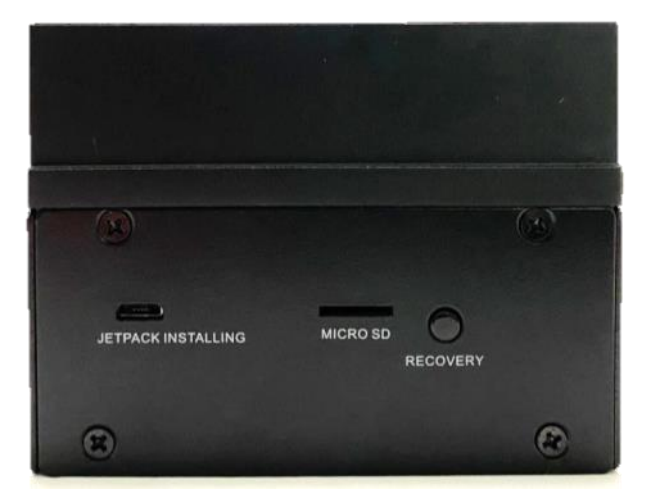

Right view

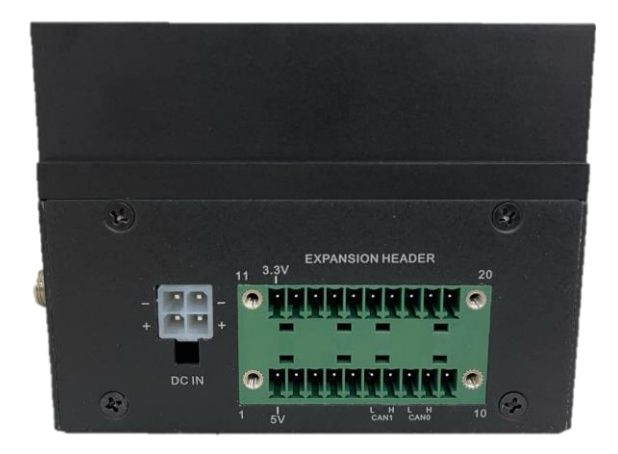

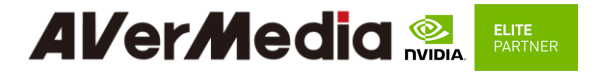

Top view

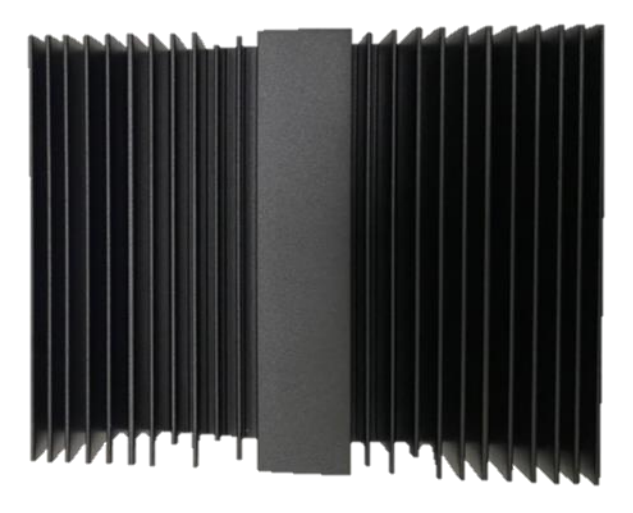

#### Front view

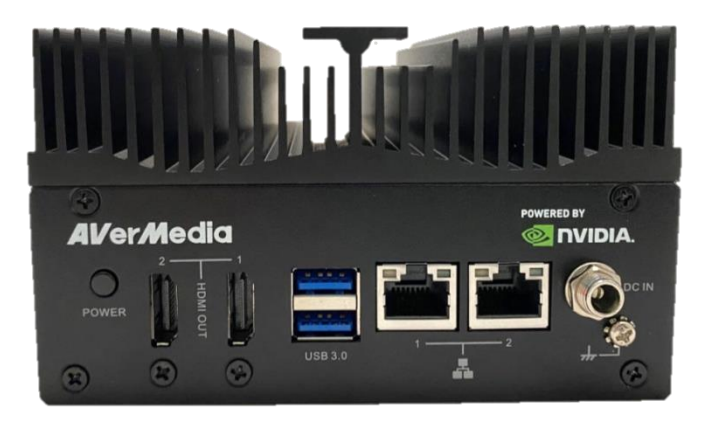

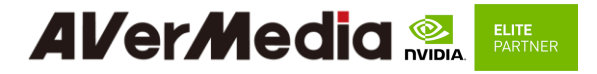

### Rear view

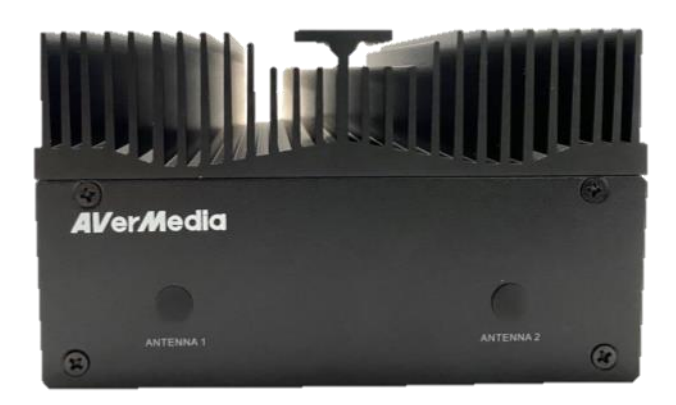

#### Bottom view

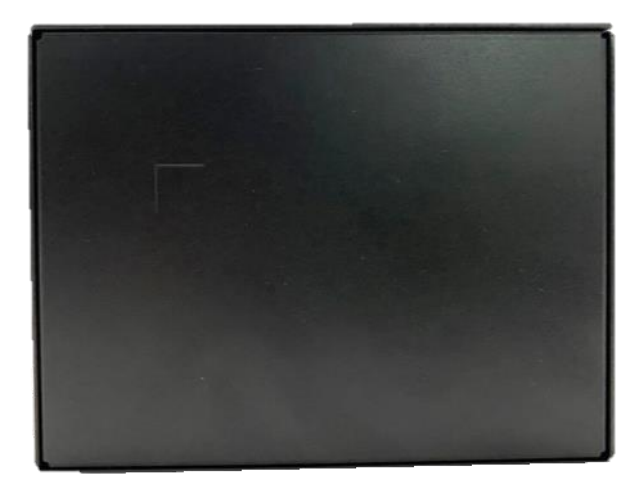

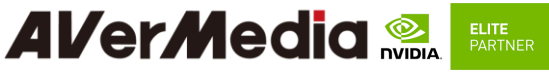

# **2.3 Connector Summary**

# <span id="page-18-1"></span><span id="page-18-0"></span>**3.0 NX215B/NO115B/TN115B Carrier Board Interface**

# **Top View Interface**

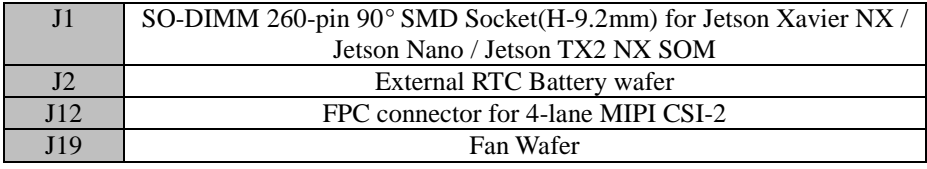

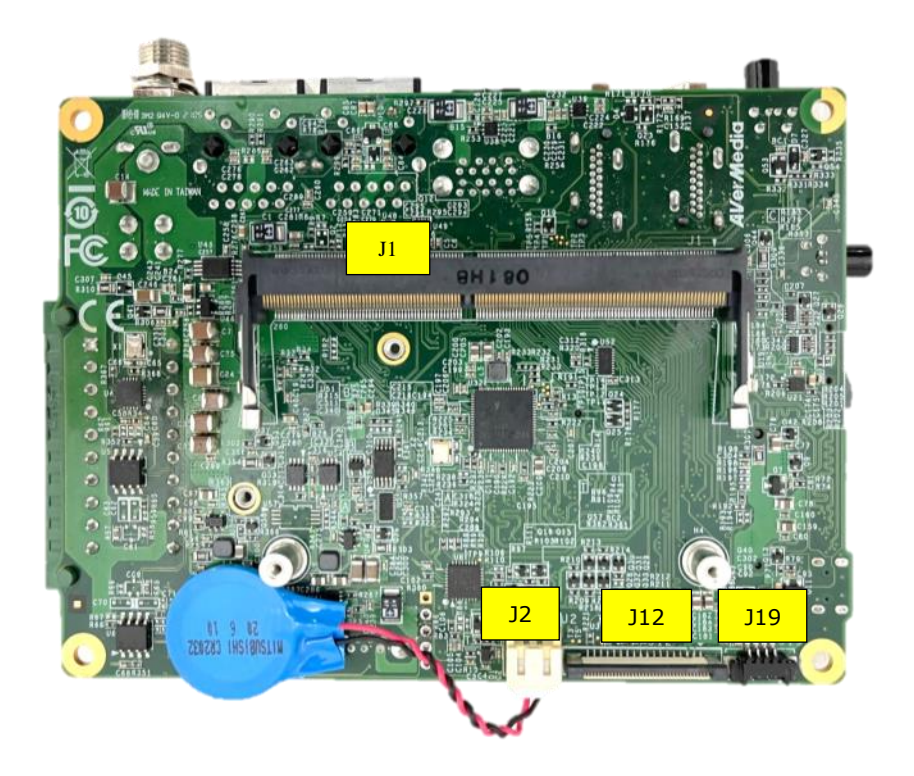

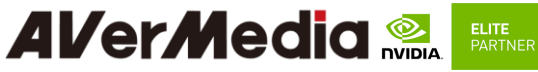

**Bottom View Interface**

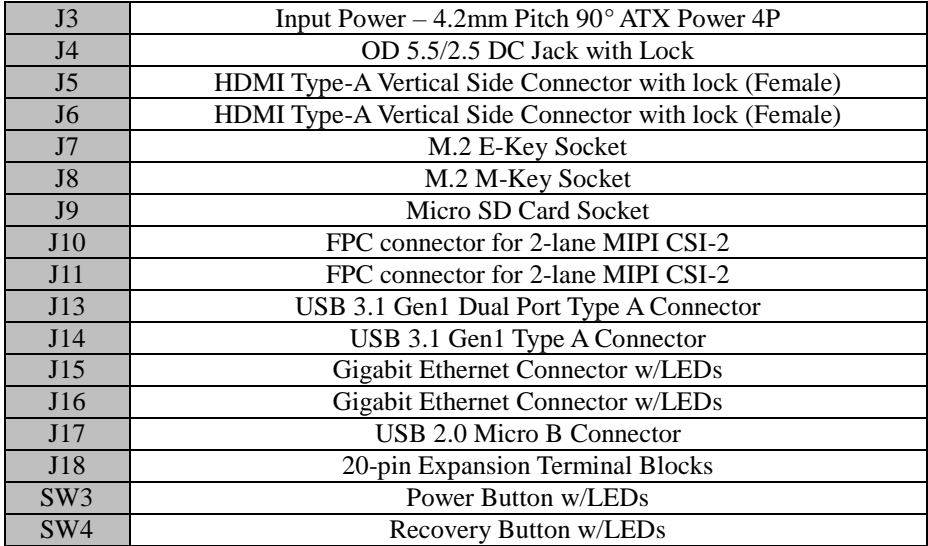

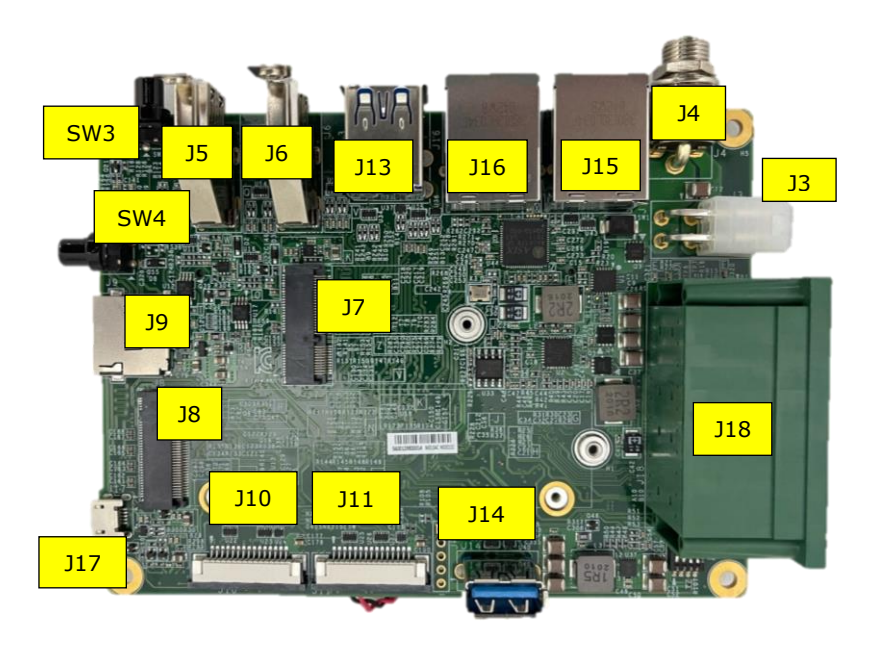

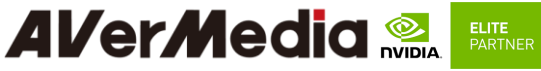

## <span id="page-20-0"></span>**4.0 Feature Description**

# **4.1 Jetson module Connector**

<span id="page-20-1"></span>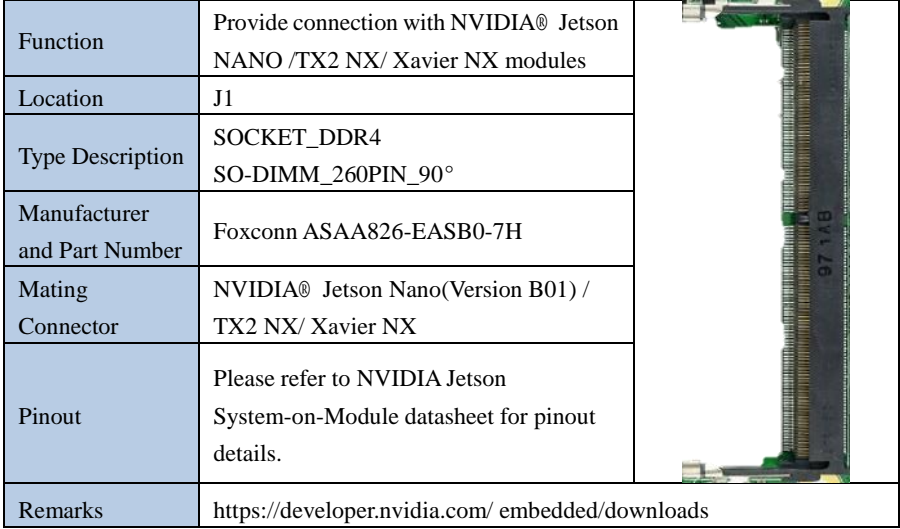

# **4.2 RTC Battery Connector**

<span id="page-20-2"></span>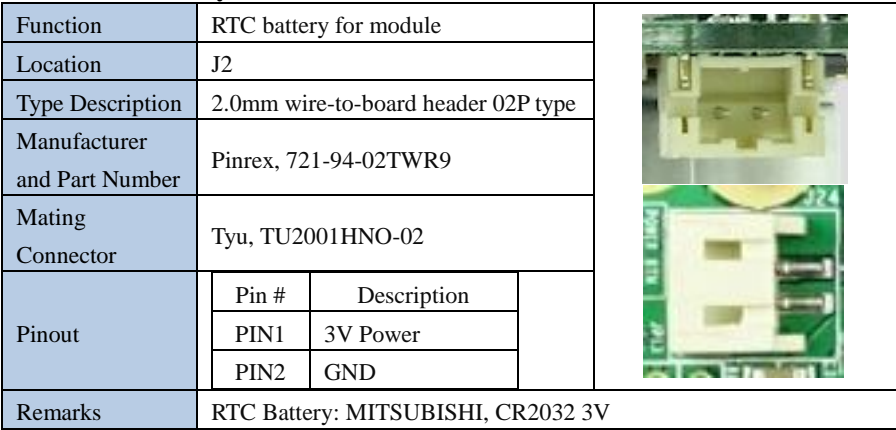

# **AlverMedia Religião Religião de PARTNER**

# **4.3** ATX 4P

<span id="page-21-0"></span>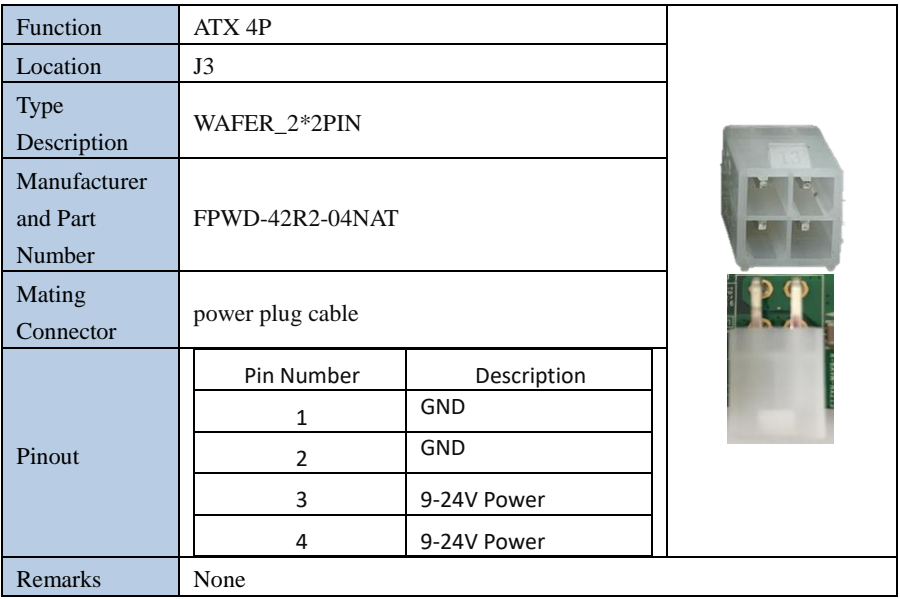

# <span id="page-21-1"></span>**4.4 DC POWER JACK**

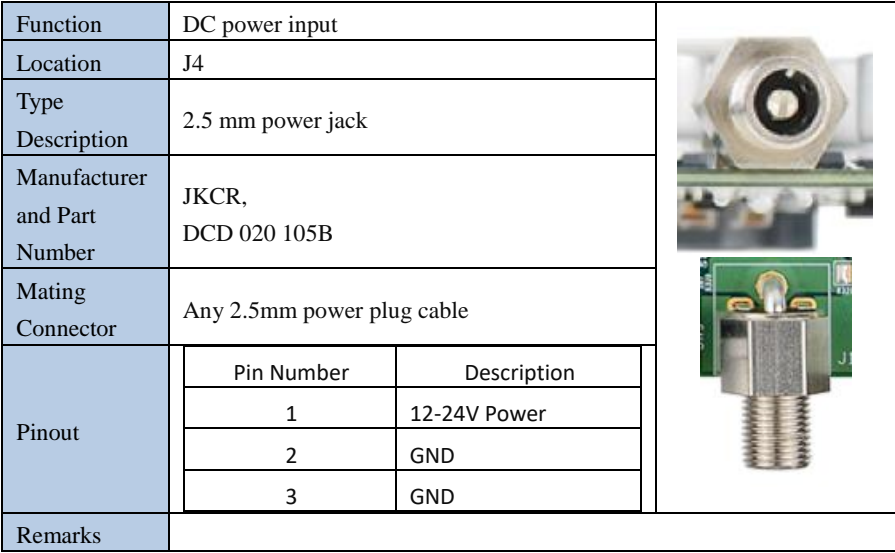

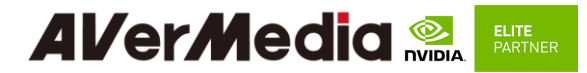

# **4.5 HDMI OUTPUT**

<span id="page-22-0"></span>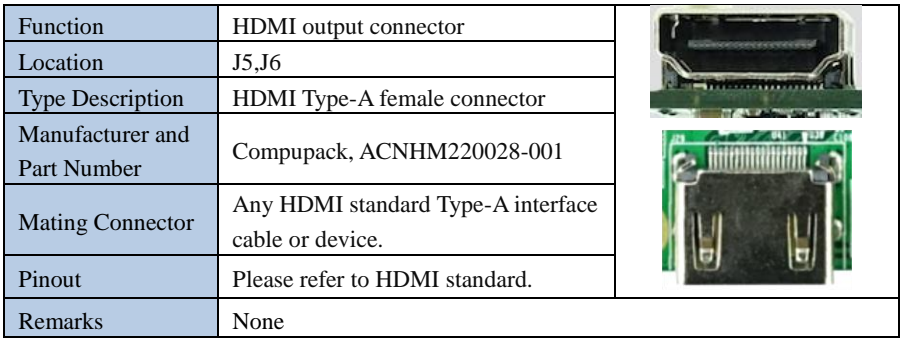

# **4.6 Micro SD Card Slot**

<span id="page-22-1"></span>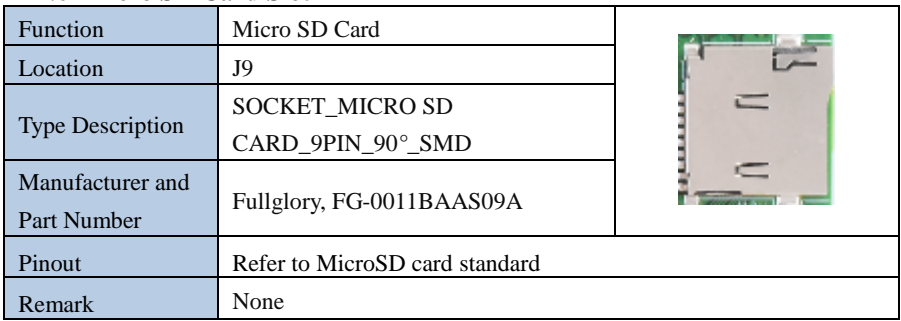

## **4.7 MIPI CSI-2 DPHY Lanes**

<span id="page-22-2"></span>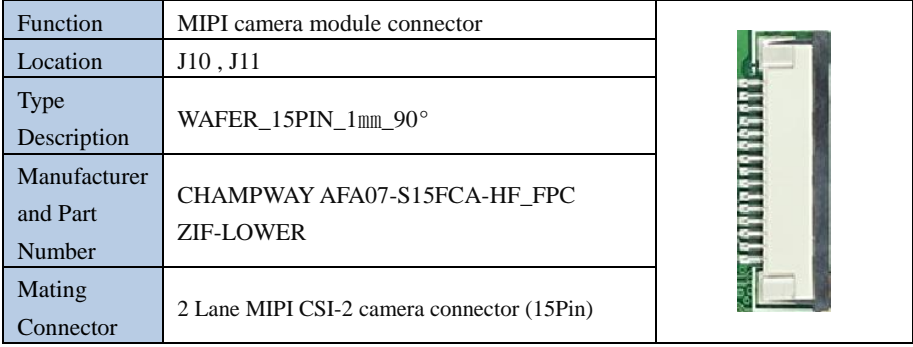

# *AVerMedia* **Report**

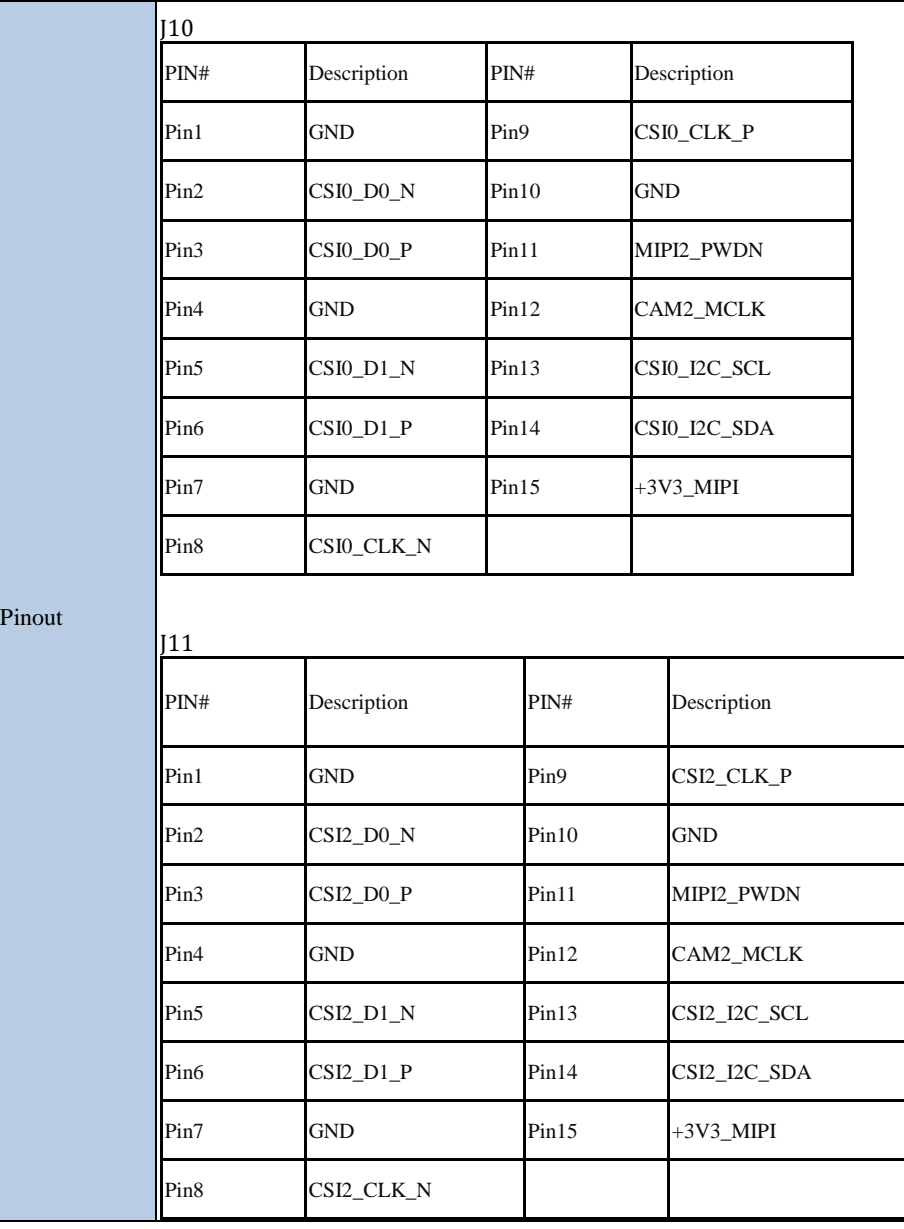

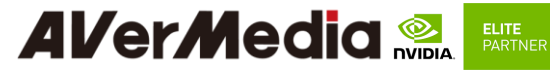

<span id="page-24-0"></span>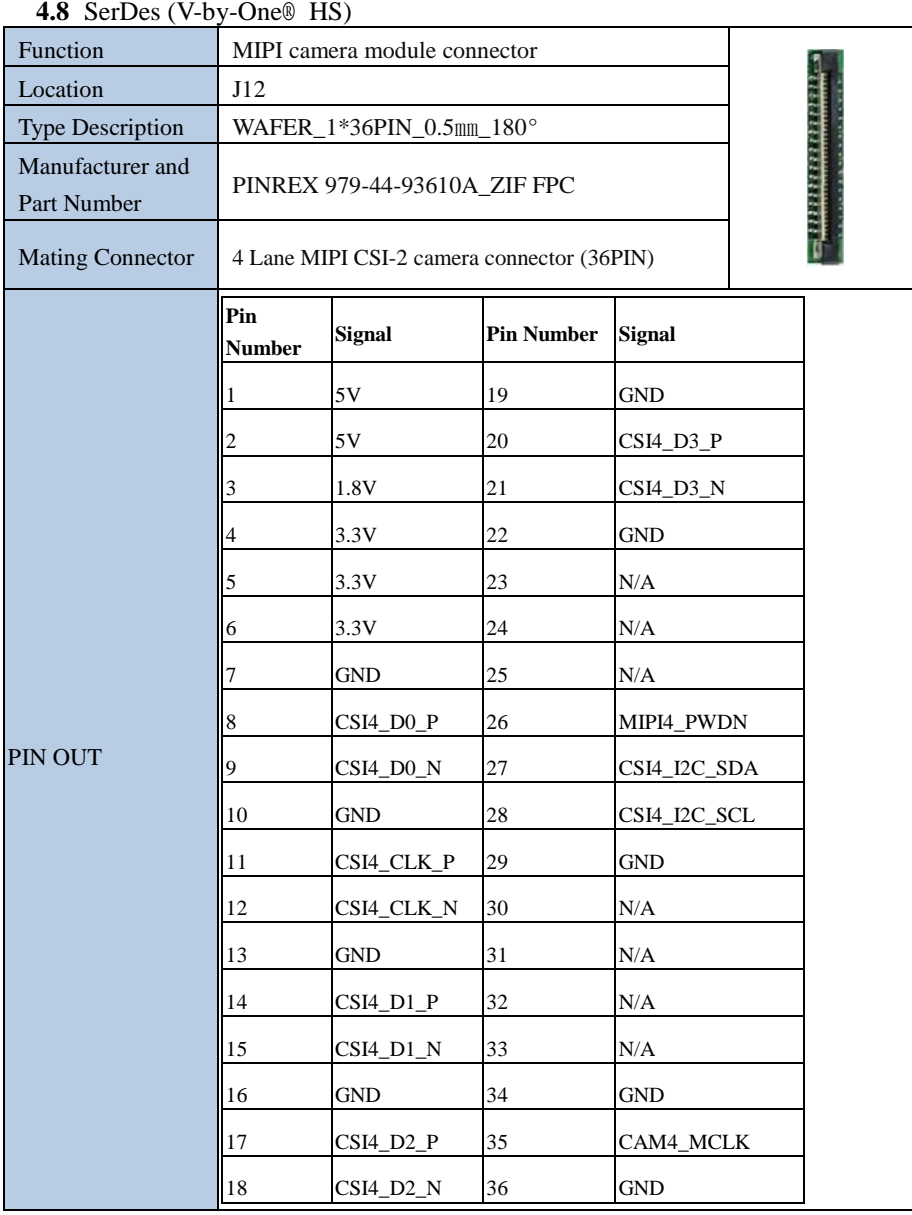

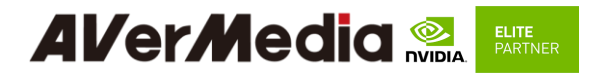

# <span id="page-25-0"></span>**4.9 USB 3.1 Gen 1 Type-A Connector #1 , #2, #3**

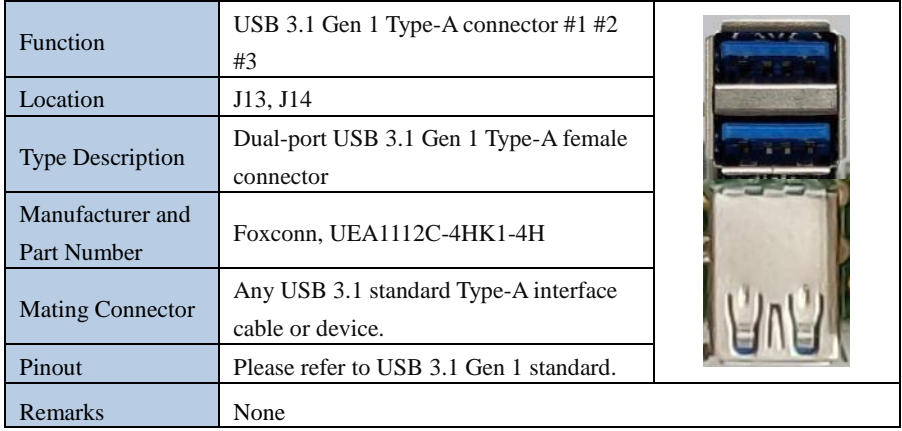

# <span id="page-25-1"></span>**4.10 Gigabit Ethernet Connector**

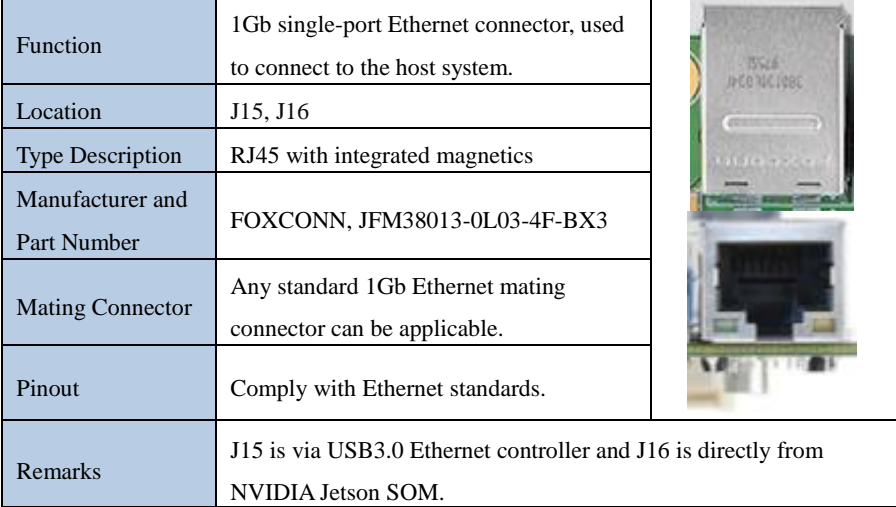

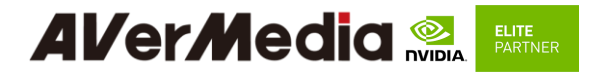

# <span id="page-26-0"></span>**4.11 Jetson platform/ USB 2.0 Micro B Connector**

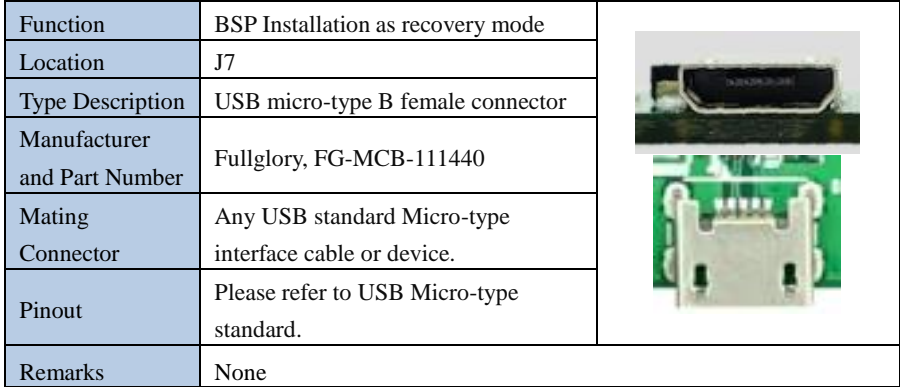

# <span id="page-26-1"></span>**4.12 RTC Battery Connector**

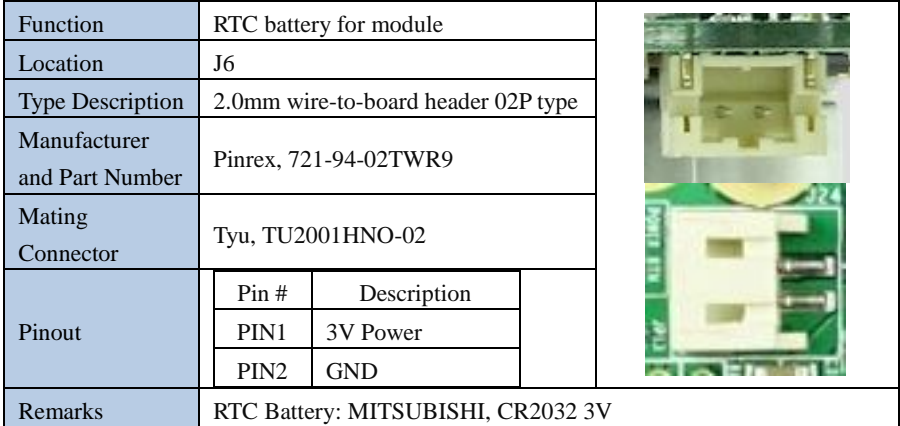

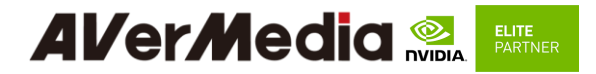

## <span id="page-27-0"></span>**4.13 20-Pin GPIO expansion**

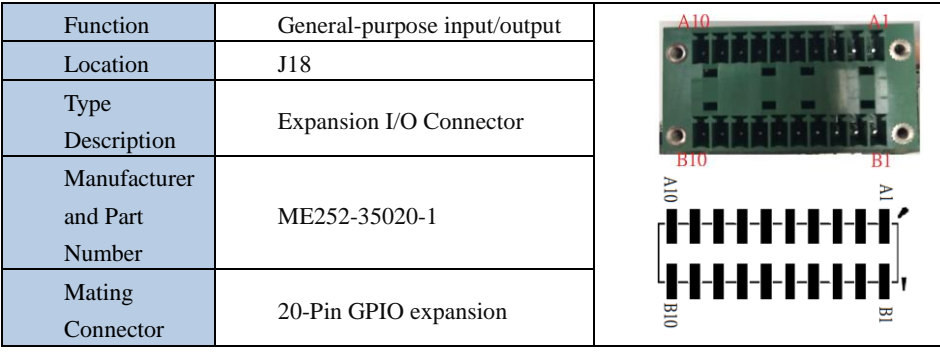

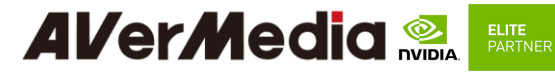

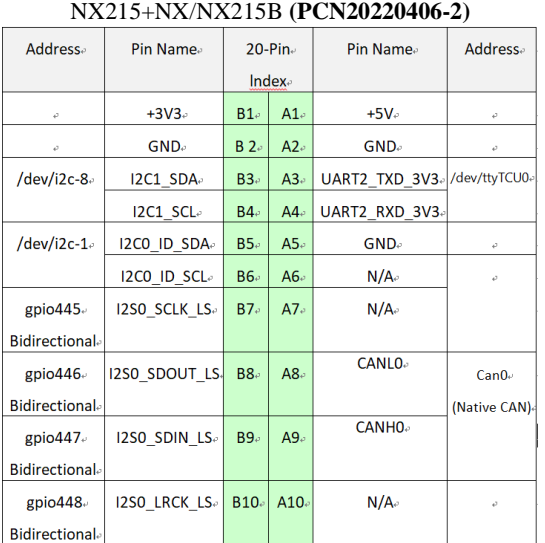

### Pinout

# NX215+NX/NX215B **(Original)**

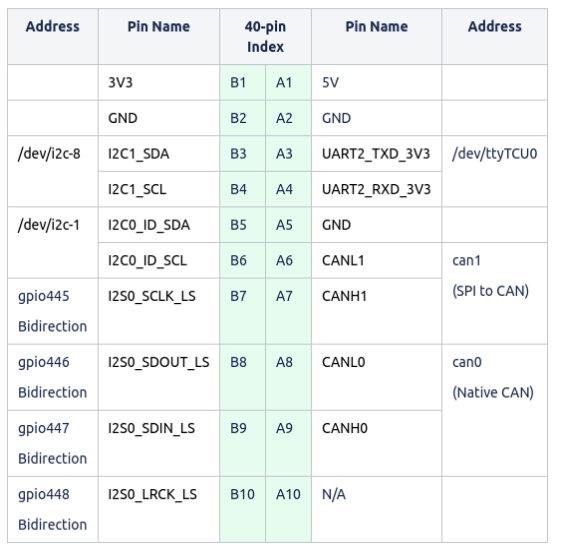

# **Al/er/Media** ELITE<br>PARTNER

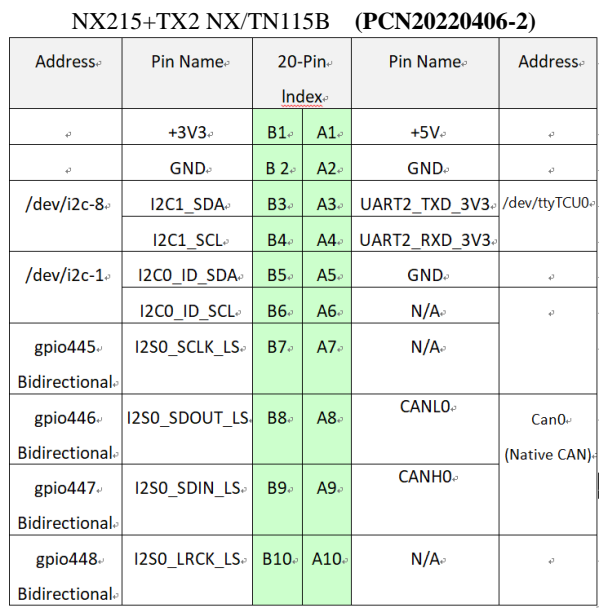

### NX215+TX2 NX/TN115B **(Original)**

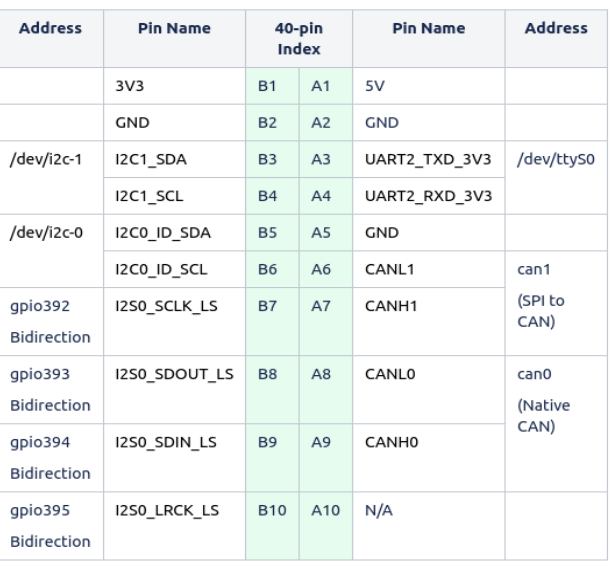

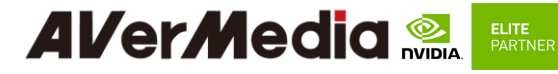

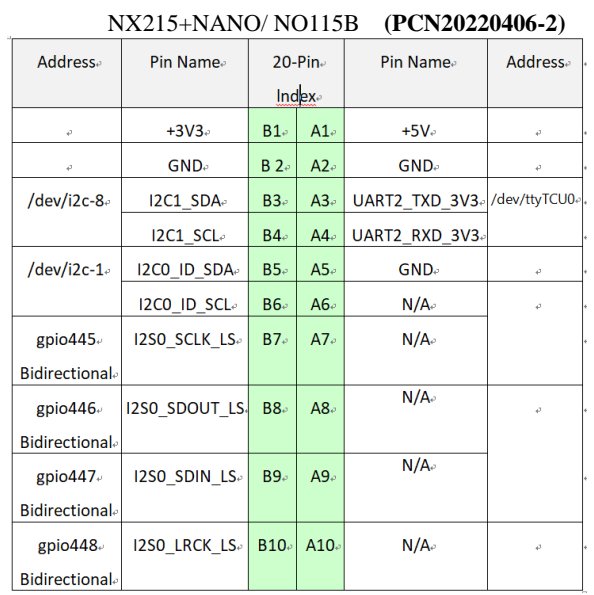

# NX215+NANO/ NO115B **(Original)**

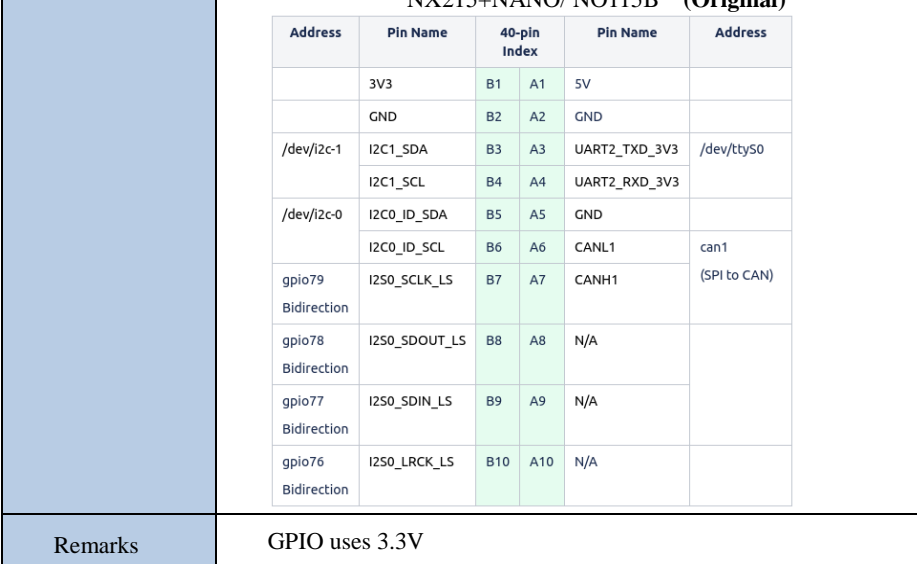

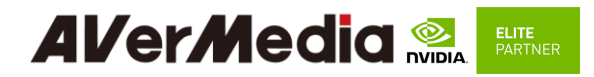

# <span id="page-31-0"></span>**4.14 Optional Function Selection**

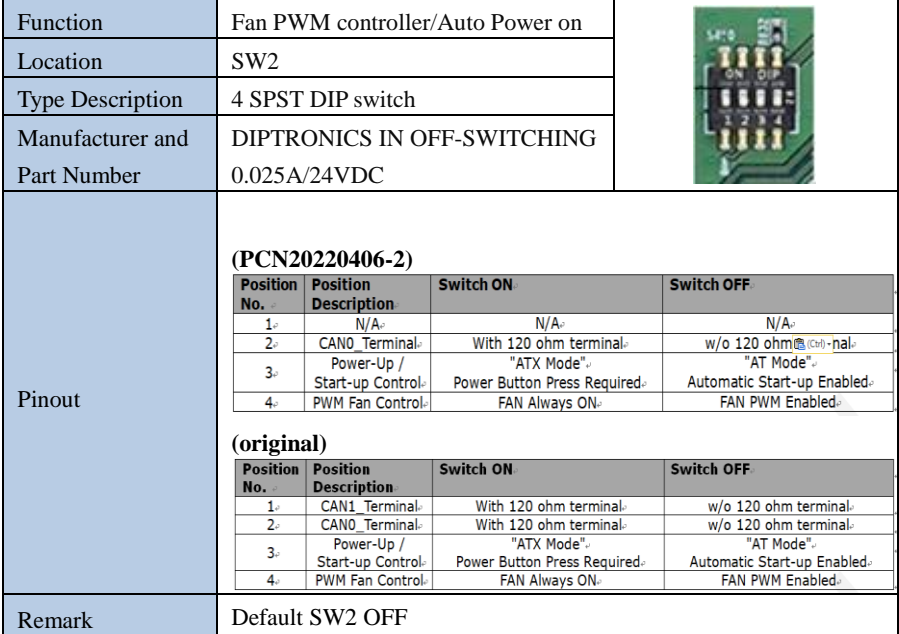

## <span id="page-31-1"></span>**4.15 Force Recovery Button**

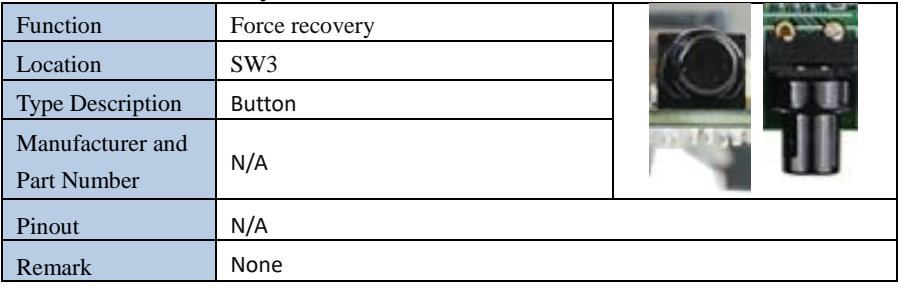

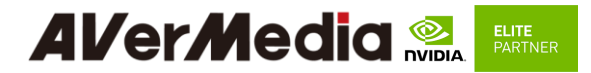

## <span id="page-32-0"></span>**4.16 Power on Button**

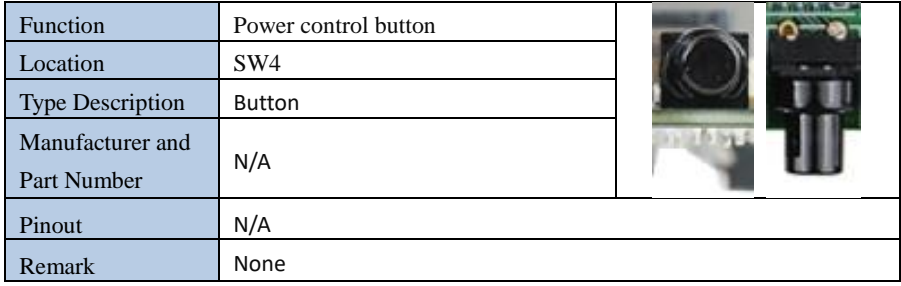

## <span id="page-32-1"></span>**Other Switches and Jumpers**

Other switches and jumpers listed on the boards but not mentioned in this manual are reserved for the internal use by AVerMedia. They are not open to the client application.

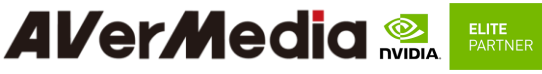

#### <span id="page-33-0"></span>**Installation**

- 1. Check and ensure all the external system power supplies are turned off.
- 2. Install the Micro USB2.0 cable to Jetson platform connector.
- 3. Press and hold on the Recover button.
- 4. Connect the power cord to the box PC.

## **4.17BSP Setup Instructions**

<span id="page-33-1"></span>BSP (board support package) file: NO115B-R1.0.\*.tar.gz for NO115B BSP (board support package) file: TN115B-R1.0.\*.tar.gz for TN115B BSP (board support package) file: NX215B-R1.0.\*.tar.gz for NX215B If you want to get the BSP download link, Please contact with AVerMedia FAE.

Default login username/password of the BSP is nvidia/nvidia

If you have difficulties to access the BSP download link, please visit AVerMedia website at https://www.avermedia.com/professional/download, or contact technical support at https://www.avermedia.com/professional/technical\_support or e-mail us at eusupport@avermedia.com for further assistance.

BSP Installation steps for NVIDIA Jetson board: (Important Note: Please backup your personal files before re-flashing BSP)

After you download the BSP file and put the file in a Linux PC, please refer to the steps below to re-flash BSP.

#### **1. Let the JETSON Nano/TX2 NX/Xavier NX initiate recovery mode.**

You have to keep pressing "Recovery" button and then power on the NVIDIA Jetson board to initiate recovery mode.

When connecting a NVIDIA Jetson board to a Linux PC via a MicroUSB to USB cable, you can check kernel messages with `dmesg` command in the Linux PC. Once you see these messages in the kernel messages, this means that the NVIDIA Jetson board is in the recovery mode. [24685.229129] usb 1-7: Product: APX [24685.229132] usb 1-7: Manufacturer: NVIDIA Corp

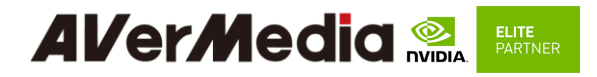

## **2. Using the commands below in the Linux PC to start re-flashing BSP.**

\$ sudo tar zxvf NX215-R1.0.\*.tar.gz (file: NO115B-R1.0.\*.tar.gz for NO115B/ file: TN115-R1.0.\*.tar.gz for TN115B/ file: NX215B-R1.0.\*.tar.gz for NX215B) \$ cd JetPack\_\*.\*\*/Linux\_for\_Tegra \$ sudo ./install.sh

Note: sudo is required to re-flash the BSP..

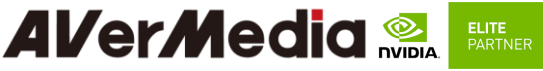

#### <span id="page-35-0"></span>**5.0 Software**

This section describes BSP's features for NX215B/TN115B/NO115B

- 1. Support optional M.2 WI-FI/Bluetooth modules (Intel® Wireless-AC 9260), the manager UI of AC9260 WiFi/Bluetooth is located on the upper-right corner of Ubuntu desktop. It can be also controlled by nmcli/hcitool in command line. \* This feature is not supported on NO115B
- 2. Power Mode

Power mode can be modified by the UI on the upper-right corner of Ubuntu or the following commands.

# get current power mode

\$ sudo nvpmodel -q

# setup power mode

# where <x> is power mode number, please refer to

[https://docs.nvidia.com/jetson/l4t/#page/Tegra%20Linux%20Driver%20Package%20D](https://docs.nvidia.com/jetson/l4t/#page/Tegra%20Linux%20Driver%20Package%20Development%20Guide/clock_power_setup.html)

[evelopment%20Guide/clock\\_power\\_setup.html#](https://docs.nvidia.com/jetson/l4t/#page/Tegra%20Linux%20Driver%20Package%20Development%20Guide/clock_power_setup.html) for more information

\$ sudo nvpmodel -m <x>

\* Current default power mode:

NX215B: MODE 10W DESKTOP (5)

TN115B: MAXP CORE AEM (3)

NO115B: MAXN (0)

3. RTC Battery

The following command can get RTC battery voltage.

 $$$  sudo avt\_tool -a | grep -oP "AIN5.\*\[\K[^\]]\*"

#### 4. Fan Speed

The following commands can get PWM fan information.

# get current speed setting of PWM Fan  $(0 \sim 255)$ 

\$ cat /sys/devices/pwm-fan/cur\_pwm

# get Fan RPM value

\$ sudo bash -c "echo 1 > /sys/devices/pwm-fan/tach\_enable"

\$ cat /sys/devices/pwm-fan/rpm\_measured

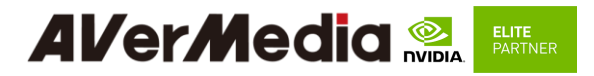

5. CAN Bus

#### **(PCN20220406-2)**

There are one CAN Bus for NX215B and TN115B, see the following command for

usage.

(1) Enable and setup CAN Bus

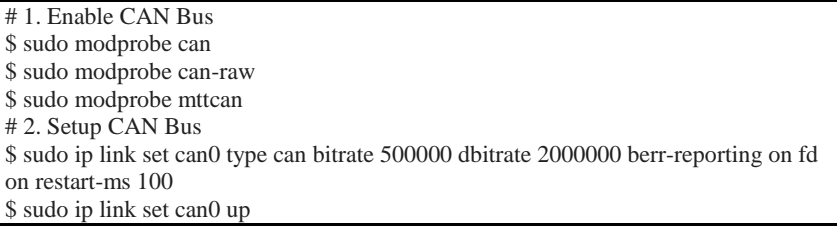

(2) Receive and Send

# Receive \$ candump can0 # Send \$ cansend can0 <can\_frame>

\* where:

<can\_frame> is CAN Bus frame message, see `cansend --help` for more detail.

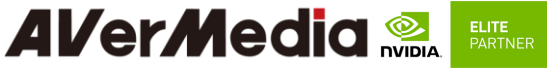

#### **(Original)**

There are two CAN Bus available for NX215B and TN115B (CAN0/CAN1), and only one CAN Bus available on NO115B (CAN1), see the following command for usage. (1) Enable and setup CAN0

# 1. Enable CAN0

\$ sudo modprobe can

\$ sudo modprobe can-raw

\$ sudo modprobe mttcan

# 2. Setup CAN0

\$ sudo ip link set can0 type can bitrate 500000 dbitrate 2000000 berr-reporting on fd on restart-ms 100

\$ sudo ip link set can0 up

(2) Setup CAN1 (CAN1 is enabled by default)

# CAN1 (interface name: can1)

# 1. Setup CAN1

\$ sudo ip link set can1 type can bitrate 500000 restart-ms 100

\$ sudo ip link set can1 up

(3) Receive and Send

# Receive \$ candump <interface>

# Send

\$ cansend <interface> <can\_frame>

\* where:

 $\langle$ interface $>$  is the interface name of CAN Bus, e.g. can $0$  or can $1$ 

<can\_frame> is CAN Bus frame message, see `cansend --help` for more detail.

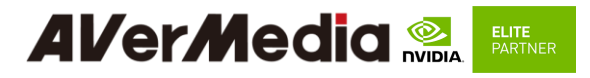

#### 6. MIPI CSI Camera

There are 2x 2-lane and 1x 4-lane MIPI CSI camera supported on

NX215B/TN115B/NO115B, for current supported products type are listing as below:

\* IMX219 (2-lane)

\* IMX477 (2-lane) - only supported on NX215B for now

\* IMX179 (2-lane)

- \* IMX290 (2-lane)
- \* IMX290ISP (2-lane)
- \* IMX334 (4-lane)
- \* IMX334THCV (4-lane)

Test Command:

> Raspberry pi v2 :

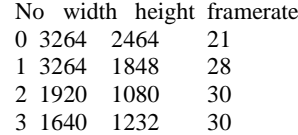

4 1280 720 60

\$ gst-launch-1.0 nvarguscamerasrc sensor-id=0 sensor-mode=0 ! 'video/x-raw(memory:NVMM), width=(int)3264, height=(int)2464, format=(string)NV12, framerate=(fraction)21/1' ! nvvidconv ! xvimagesink -e

\$ gst-launch-1.0 nvarguscamerasrc sensor-id=0 sensor-mode=1 ! 'video/x-raw(memory:NVMM), width=(int)3264, height=(int)1848, format=(string)NV12, framerate=(fraction)28/1' ! nvvidconv ! xvimagesink -e

\$ gst-launch-1.0 nvarguscamerasrc sensor-id=0 sensor-mode=2 ! 'video/x-raw(memory:NVMM), width=(int)1920, height=(int)1080, format=(string)NV12, framerate=(fraction)30/1' ! nvvidconv ! xvimagesink -e

\$ gst-launch-1.0 nvarguscamerasrc sensor-id=0 sensor-mode=3 ! 'video/x-raw(memory:NVMM), width=(int)1640, height=(int)1232, format=(string)NV12, framerate=(fraction)30/1' ! nvvidconv ! xvimagesink -e

\$ gst-launch-1.0 nvarguscamerasrc sensor-id=0 sensor-mode=4 ! 'video/x-raw(memory:NVMM), width=(int)1280, height=(int)720, format=(string)NV12, framerate=(fraction)60/1' ! nvvidconv ! xvimagesink -e

Multiple:

\$ gst-launch-1.0 nvarguscamerasrc sensor-id=0 sensor-mode=0 ! 'video/x-raw(memory:NVMM), width=(int)3264, height=(int)2464, format=(string)NV12, framerate=(fraction)21/1' ! nvvidconv ! xvimagesink -e & gst-launch-1.0 nvarguscamerasrc sensor-id=1 sensor-mode=0 ! 'video/x-raw(memory:NVMM), width=(int)3264, height=(int)2464, format=(string)NV12, framerate=(fraction)21/1' ! nvvidconv ! xvimagesink -e &

> Raspberry pi v3 (imx477): No width height framerate

#### **Al/er/Media ELITE PARTNER**

0 4032 3040 30 1 1920 1080 60

```
$ gst-launch-1.0 nvarguscamerasrc sensor-id=0 ! 
"video/x-raw(memory:NVMM),width=4032,height=3040,framerate=30/1" ! 
nvvidconv ! xvimagesink -e
    $ gst-launch-1.0 nvarguscamerasrc sensor-id=0 ! 
"video/x-raw(memory:NVMM),width=1920,height=1080,framerate=60/1" ! 
nvvidconv ! xvimagesink -e
    Multiple:
    $ gst-launch-1.0 nvarguscamerasrc sensor-id=0 ! 
"video/x-raw(memory:NVMM),width=1920,height=1080,framerate=60/1" ! 
nvvidconv ! xvimagesink -e & gst-launch-1.0 nvarguscamerasrc sensor-id=1 ! 
"video/x-raw(memory:NVMM),width=1920,height=1080,framerate=60/1" ! 
nvvidconv ! xvimagesink -e &
  > IMX179 :
    No width height framerate
    0 3280 2464 15
    1 1920 1080 30
    2 3280 1698 30
    3 2096 1084 30
    4 1640 1232 30
    5 820 616 30
    6 820 616 60
    $ gst-launch-1.0 nvarguscamerasrc sensor-id=0 sensor-mode=0 ! 
'video/x-raw(memory:NVMM), width=(int)3280, height=(int)2464, 
format=(string)NV12, framerate=(fraction)15/1' ! nvvidconv ! xvimagesink -e
    $ gst-launch-1.0 nvarguscamerasrc sensor-id=0 sensor-mode=1 ! 
'video/x-raw(memory:NVMM), width=(int)1920, height=(int)1080, 
format=(string)NV12, framerate=(fraction)30/1' ! nvvidconv ! xvimagesink -e
    $ gst-launch-1.0 nvarguscamerasrc sensor-id=0 sensor-mode=2 ! 
'video/x-raw(memory:NVMM), width=(int)3280, height=(int)1698, 
format=(string)NV12, framerate=(fraction)30/1' ! nvvidconv ! xvimagesink -e
    $ gst-launch-1.0 nvarguscamerasrc sensor-id=0 sensor-mode=3 ! 
'video/x-raw(memory:NVMM), width=(int)2096, height=(int)1084, 
format=(string)NV12, framerate=(fraction)30/1' ! nvvidconv ! xvimagesink -e
    $ gst-launch-1.0 nvarguscamerasrc sensor-id=0 sensor-mode=4 ! 
'video/x-raw(memory:NVMM), width=(int)1640, height=(int)1232, 
format=(string)NV12, framerate=(fraction)30/1' ! nvvidconv ! xvimagesink -e
    $ gst-launch-1.0 nvarguscamerasrc sensor-id=0 sensor-mode=5 ! 
'video/x-raw(memory:NVMM), width=(int)820, height=(int)616, 
format=(string)NV12, framerate=(fraction)30/1' ! nvvidconv ! xvimagesink -e
    $ gst-launch-1.0 nvarguscamerasrc sensor-id=0 sensor-mode=6 ! 
'video/x-raw(memory:NVMM), width=(int)820, height=(int)616,
```
# **Al/er/Media PARTNER**

format=(string)NV12, framerate=(fraction)60/1' ! nvvidconv ! xvimagesink -e Control Focus: \$ v4l2-ctl -d /dev/video2 --set-ctrl=focus\_manual=1 \$ v4l2-ctl -d /dev/video2 --set-ctrl=focus\_manual=1024  $>$  IMX290 : No width height framerate 0 1948 1096 30 1 1948 1096 60 \$ gst-launch-1.0 nvarguscamerasrc sensor-id=0 sensor-mode=0 ! 'video/x-raw(memory:NVMM), width=(int)1948, height=(int)1096, format=(string)NV12, framerate=(fraction)30/1' ! nvvidconv ! xvimagesink -e \$ gst-launch-1.0 nvarguscamerasrc sensor-id=0 sensor-mode=1 ! 'video/x-raw(memory:NVMM), width=(int)1948, height=(int)1096, format=(string)NV12, framerate=(fraction)60/1' ! nvvidconv ! xvimagesink -e  $>$  IMX290ISP : No width height framerate 0 1920 1080 25/30/50/60 1 1280 960 25/30/50/60<br>2 1280 720 25/30/50/60 720 25/30/50/60 0 800 600 25/30/50/60 1 640 480 25/30/50/60 2 640 360 25/30/50/60 \$ gst-launch-1.0 v4l2src io-mode=4 device=/dev/video0 do-timestamp=true ! 'video/x-raw, width=1920, height=1080, framerate=30/1, format=UYVY' ! xvimagesink sync=false \$ gst-launch-1.0 v4l2src io-mode=4 device=/dev/video0 do-timestamp=true ! 'video/x-raw, width=1280, height=720, framerate=30/1, format=UYVY' ! xvimagesink sync=false \$ gst-launch-1.0 v4l2src io-mode=4 device=/dev/video0 do-timestamp=true ! 'video/x-raw, width=1280, height=960, framerate=30/1, format=UYVY' ! xvimagesink sync=false \$ gst-launch-1.0 v4l2src io-mode=4 device=/dev/video0 do-timestamp=true ! 'video/x-raw, width=1920, height=1080, framerate=60/1, format=UYVY' ! xvimagesink sync=false \$ gst-launch-1.0 v4l2src io-mode=4 device=/dev/video0 do-timestamp=true ! 'video/x-raw, width=1280, height=720, framerate=60/1, format=UYVY' ! xvimagesink sync=false \$ gst-launch-1.0 v4l2src io-mode=4 device=/dev/video0 do-timestamp=true ! 'video/x-raw, width=1280, height=960, framerate=60/1, format=UYVY' ! xvimagesink

> IMX334 :

sync=false

#### **Al/er/Media ELITE ELITE**<br>PARTNER

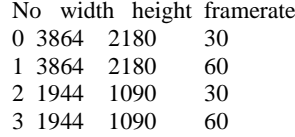

\$ gst-launch-1.0 nvarguscamerasrc sensor-id=0 sensor-mode=0 ! 'video/x-raw(memory:NVMM), width=(int)3864, height=(int)2180, format=(string)NV12, framerate=(fraction)30/1' ! nvvidconv ! xvimagesink -e

\$ gst-launch-1.0 nvarguscamerasrc sensor-id=0 sensor-mode=1 ! 'video/x-raw(memory:NVMM), width=(int)3864, height=(int)2180, format=(string)NV12, framerate=(fraction)60/1' ! nvvidconv ! xvimagesink -e

\$ gst-launch-1.0 nvarguscamerasrc sensor-id=0 sensor-mode=2 ! 'video/x-raw(memory:NVMM), width=(int)1944, height=(int)1090, format=(string)NV12, framerate=(fraction)30/1' ! nvvidconv top=5 bottom=1085 left=12 right=1932 ! xvimagesink -e

\$ gst-launch-1.0 nvarguscamerasrc sensor-id=0 sensor-mode=3 ! 'video/x-raw(memory:NVMM), width=(int)1944, height=(int)1090, format=(string)NV12, framerate=(fraction)60/1' ! nvvidconv top=5 bottom=1085 left=12 right=1932 ! xvimagesink -e

> IMX334 V-by-One (imx334thcv):

No width height framerate

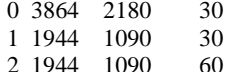

\$ gst-launch-1.0 nvarguscamerasrc sensor-id=0 sensor-mode=0 ! 'video/x-raw(memory:NVMM), width=(int)3864, height=(int)2180, format=(string)NV12, framerate=(fraction)30/1' ! nvvidconv ! xvimagesink -e

\$ gst-launch-1.0 nvarguscamerasrc sensor-id=0 sensor-mode=1 ! 'video/x-raw(memory:NVMM), width=(int)1944, height=(int)1090, format=(string)NV12, framerate=(fraction)30/1' ! nvvidconv top=5 bottom=1085 left=12 right=1932 ! xvimagesink -e

```
$ gst-launch-1.0 nvarguscamerasrc sensor-id=0 sensor-mode=2 ! 
'video/x-raw(memory:NVMM), width=(int)1944, height=(int)1090, 
format=(string)NV12, framerate=(fraction)60/1' ! nvvidconv top=5 bottom=1085 
left=12 right=1932 ! xvimagesink -e
```
7. GPIO usage

(1) Output: (e.g. gpio232)

\$ sudo su

 $$ gpio id=232$ 

\$ echo \$gpio\_id > /sys/class/gpio/export

\$ echo out > /sys/class/gpio/gpio\$gpio\_id/direction

# **Al/er/Media PARTNER**

 $$ echo 1 > /sys/class/gpio/gpio\$ gpio $id$ value # HIGH  $$ echo 0 > /$ sys/class/gpio/gpio $$$ gpio $id$ /value # LOW

(2) Input

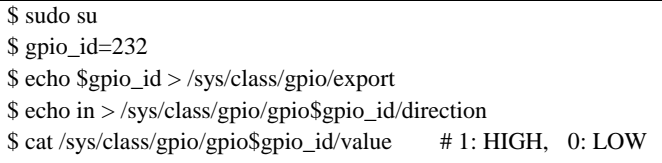

(3) Disable

\$ sudo su  $$ gpio$ id=232 \$ echo \$gpio\_id >/sys/class/gpio/unexport

For L4T (Linux for Tegra) BSP support and the other software support associated with NVIDIA® Jetson Nano / TX2 NX/ Xavier NX , please visit AVerMedia website to contact our technical support function. [\(https://www.avermedia.com/tw/support/contact\)](https://www.avermedia.com/tw/support/contact)

## <span id="page-42-0"></span>**6.0 Force Recovery Mode**

USB 3.l/ Jetson platform port of NX215/NO115B/TN115B/NX215B can be used to re-program NVIDIA® Jetson NANO/TX2 NX/Xavier NX by using the other host system running NVIDIA Jetpack, as the procedure described below.

- 1. Power off the system. Ensure the system power must be completely OFF, instead of staying in the suspend mode or the sleep mode.
- 2. Connect a USB cable from Jetson platform USB port to the other host system which will be used to re-program the new system file into NVIDIA® Jetson NANO/TX2 NX/Xavier NX.
- 3. Press and hold down Force Recovery Button and then power on the carrier board.
- 4. After three seconds, release Force Recovery Button.
- 5. NVIDIA® NANO/TX2 NX/Xavier NX will show up on the USB list of the host system as a new NVIDIA target device.

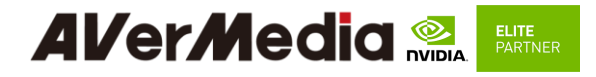

6. After the system software is updated successfully, please ensure to power off the system. A clean power-on will then revert Jetson platform port back to the host mode.

# **Al/er/Media ELITE**<br>PARTNER

# <span id="page-44-0"></span>**7.0 Power Consumption**

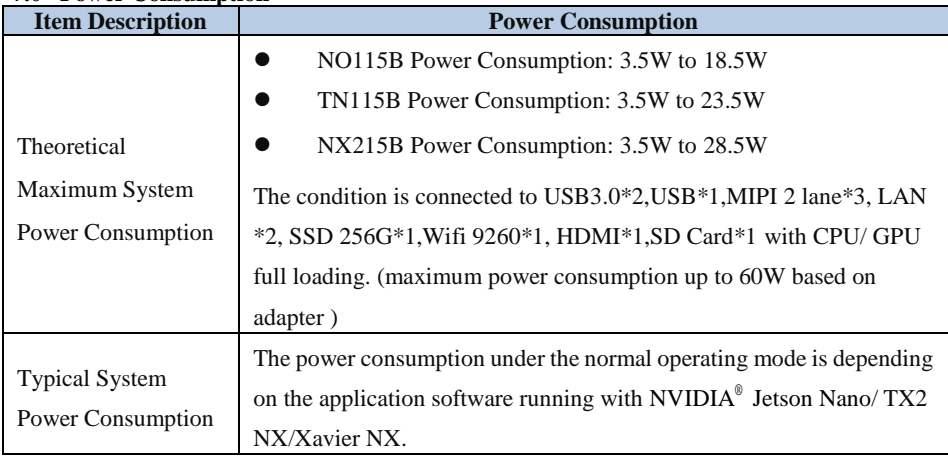

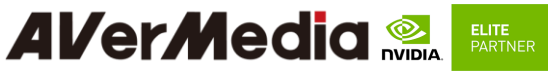

<span id="page-45-1"></span><span id="page-45-0"></span>**8.0 Accessory Drawings**

### **8.1 Fan Module/ Adapter/ Power Cord**

Fan Module for NANO

- Rated Voltage: 5V
- Operating Voltage Range: 4V~5.5V
- Rated Speed: 6000RPM±10%

(Testing Speed After Continuous 3 Minute Operation At Ambient Temperature Of 25  $^{\circ}$  $^{\circ}$  $^{\circ}$ 

■ Life Expectancy: 70,000 hours at 40°C (WITH 15~65% RH)

Bearing Type: Two Ball

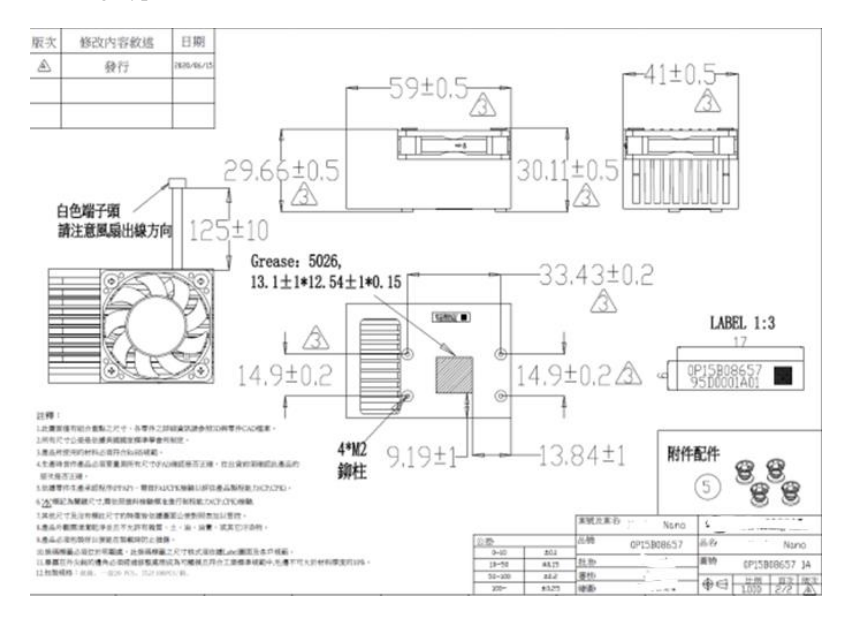

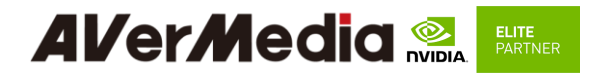

Fan Module for NX

- Rated Voltage: 5V
- Operating Voltage Range: 4V~5.5V
- Rated Speed: 6000RPM±10%

(Testing Speed After Continuous 3 Minute Operation At Ambient Temperature Of 25  $^{\circ}$ C)

- Life Expectancy: 70,000 hours at 40°C (WITH 15~65% RH)
- Bearing Type: Two Ball

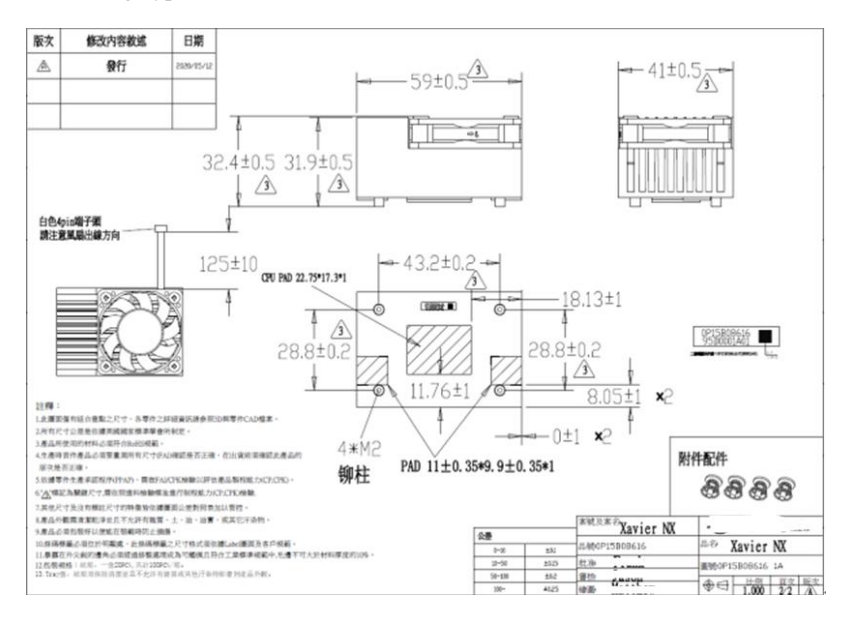

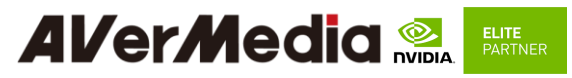

Fan Module for TX2 NX

- Rated Voltage: 5V
- Operating Voltage Range: 4V~5.5V
- Rated Speed: 6000RPM±10% (Testing Speed After Continuous 3 Minute Operation At Ambient Temperature Of 25  $^{\circ}$ C)
- Life Expectancy: 70,000 hours at 40°C (WITH 15~65% RH)
- Bearing Type: Two Ball

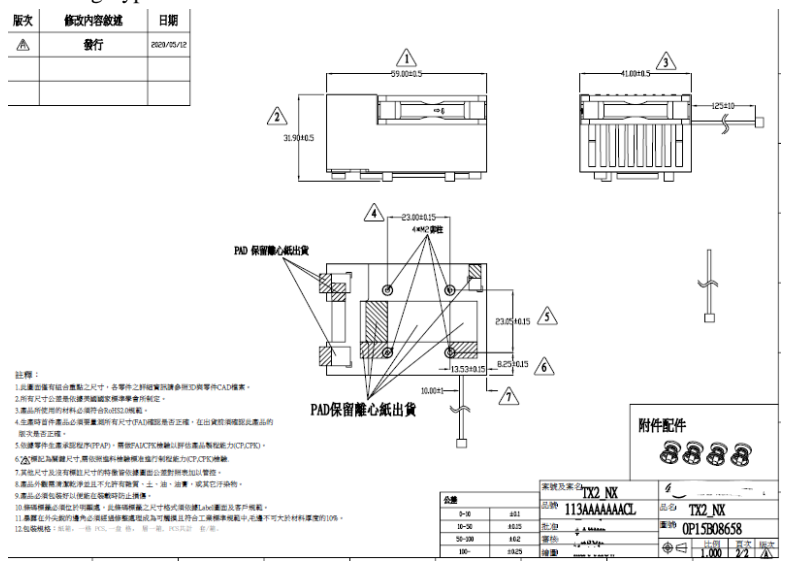

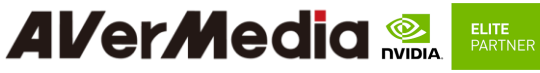

Power Adapter 04131HGOUANK

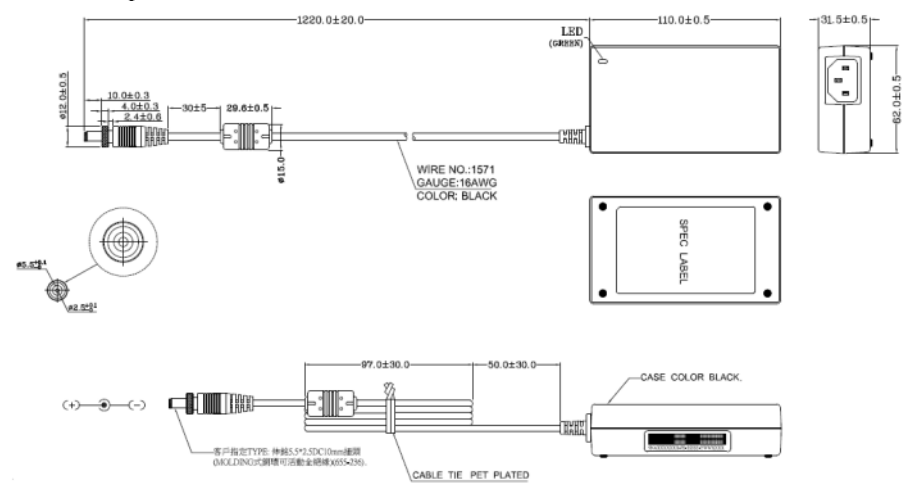

64APOWERBRX-IPD (TW version)

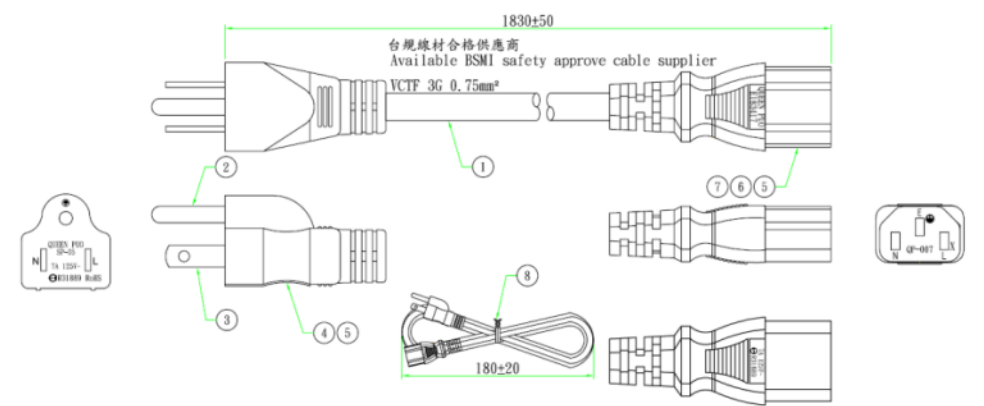

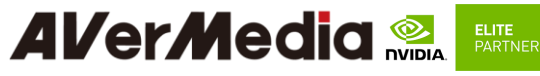

064APOWERBR2-IPD (US version)

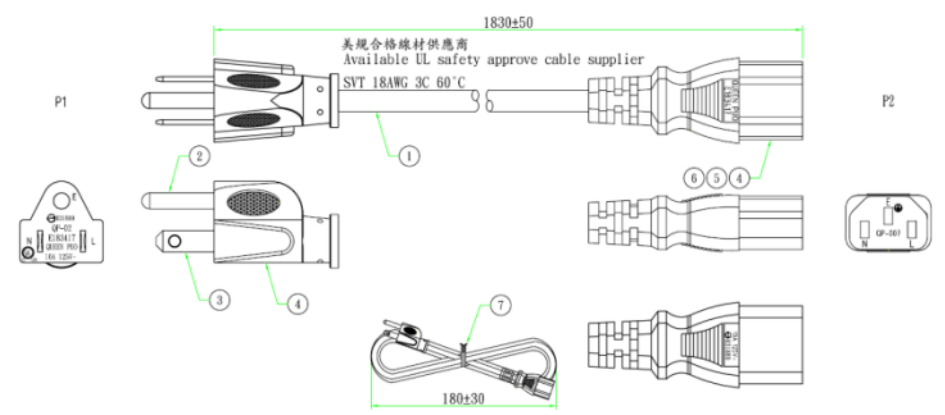

#### 064APOWERBRW-IPD (UK version)

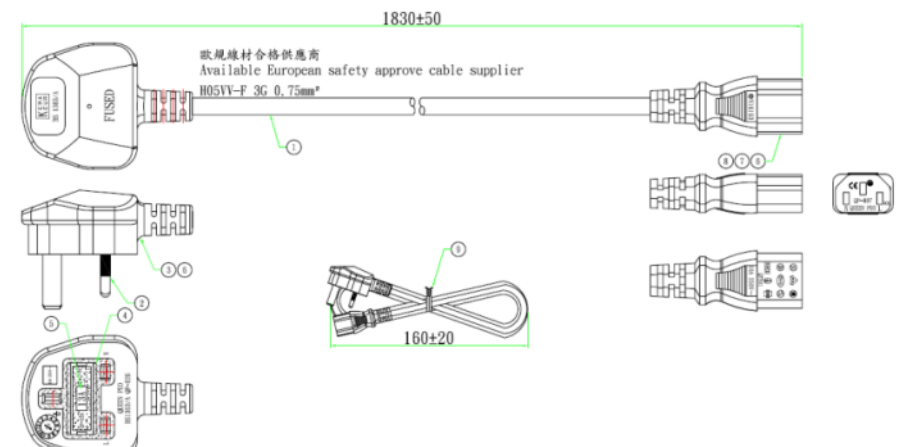

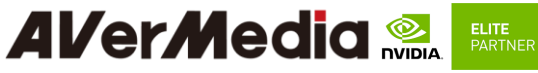

064APOWERBR5-IPD (EU version)

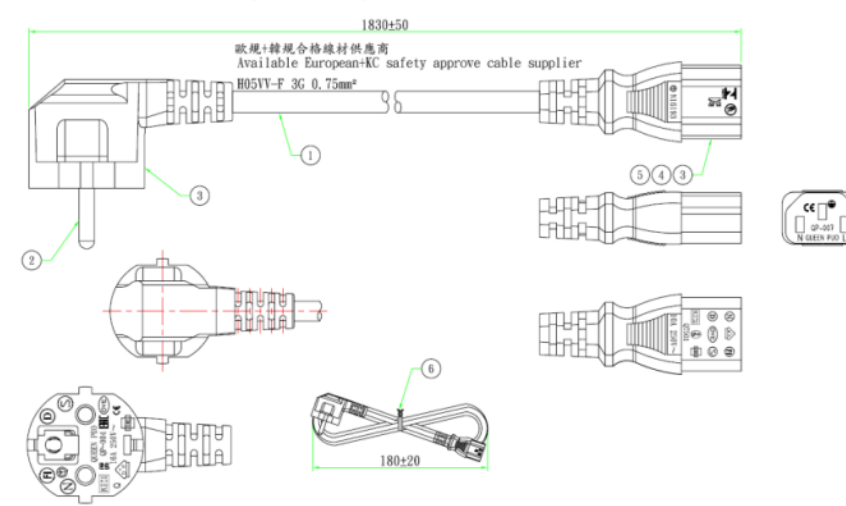

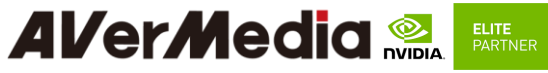

064APOWERBSL (JP version)

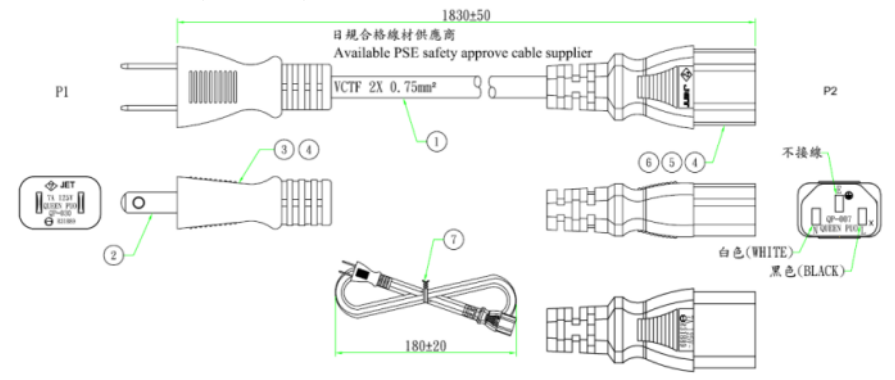

064APOWERBR4-IPD (CN version)

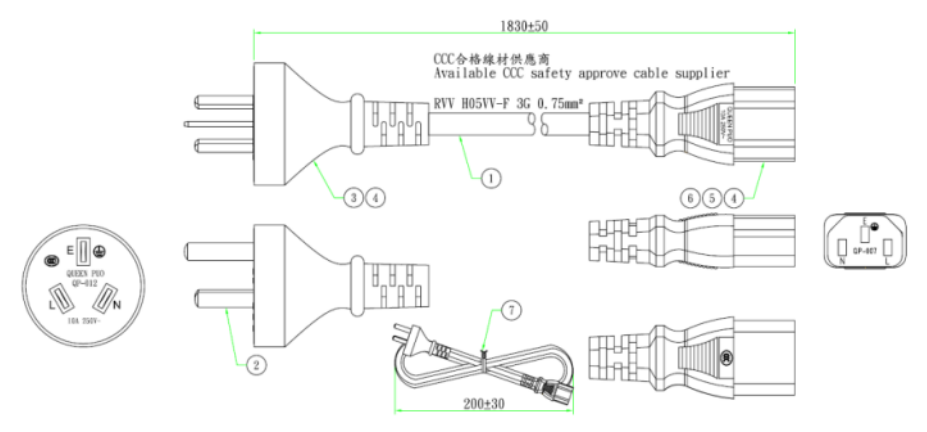

<span id="page-52-1"></span><span id="page-52-0"></span>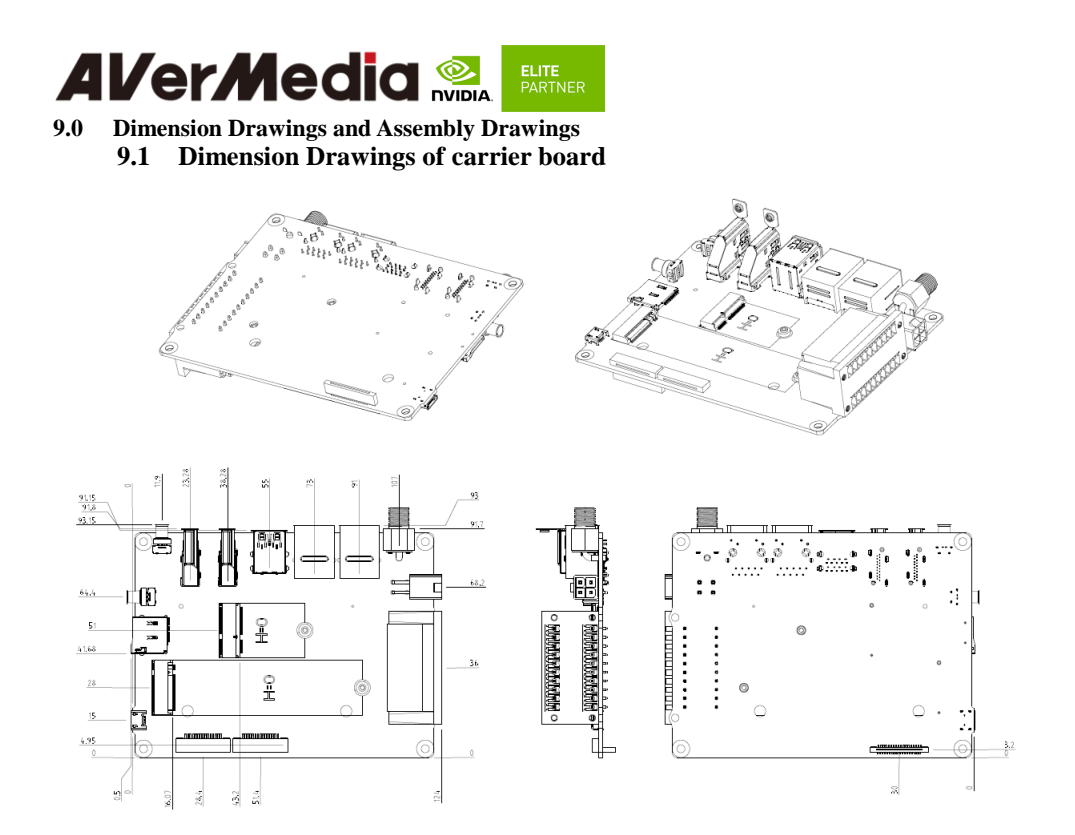

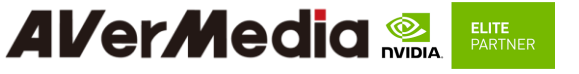

<span id="page-53-0"></span>**9.2 Dimension Drawing of NO115B/ TN115B/ NX215B Box PC**

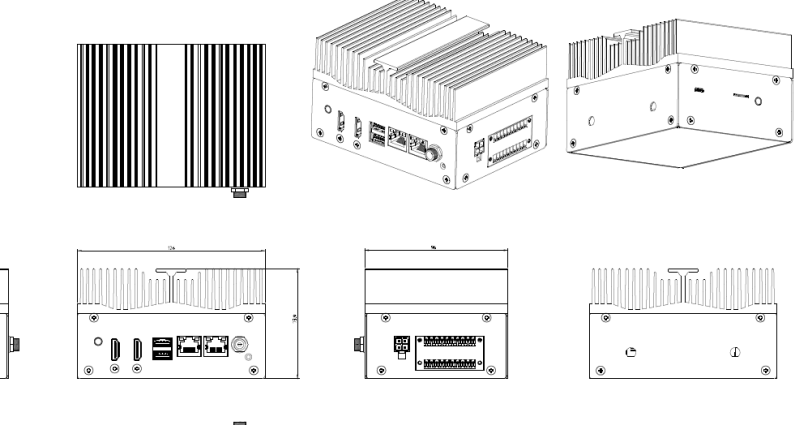

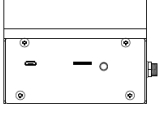

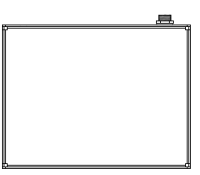

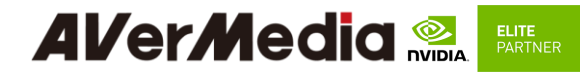

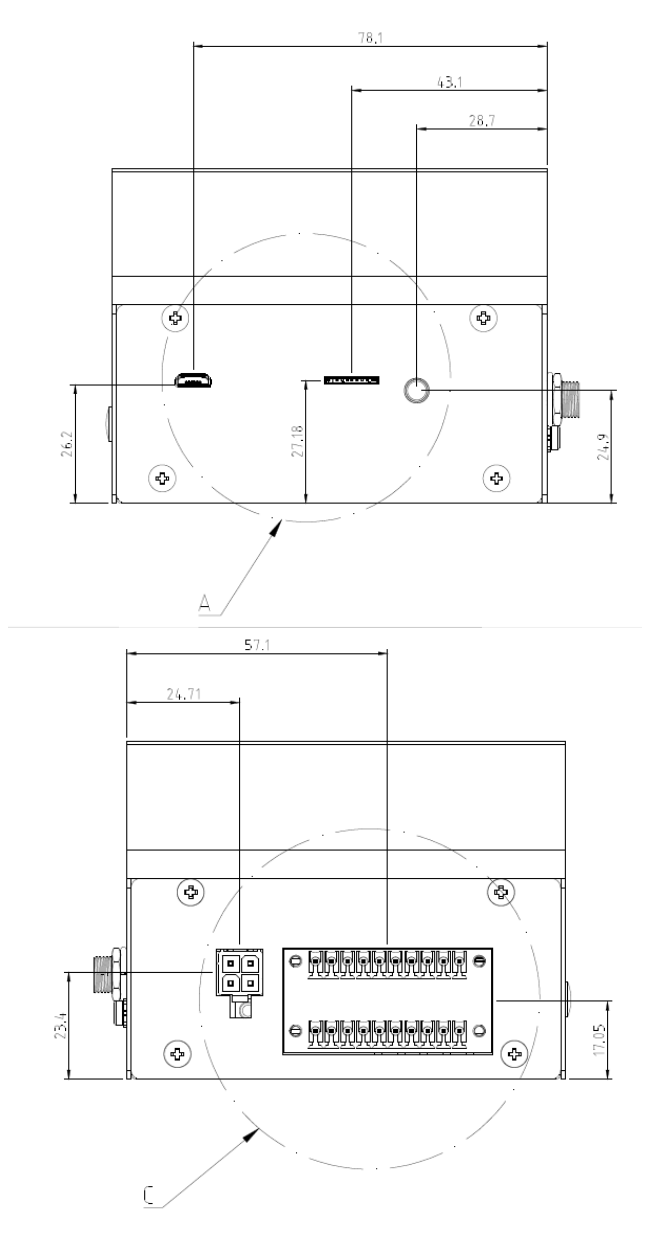

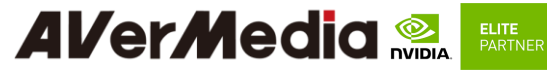

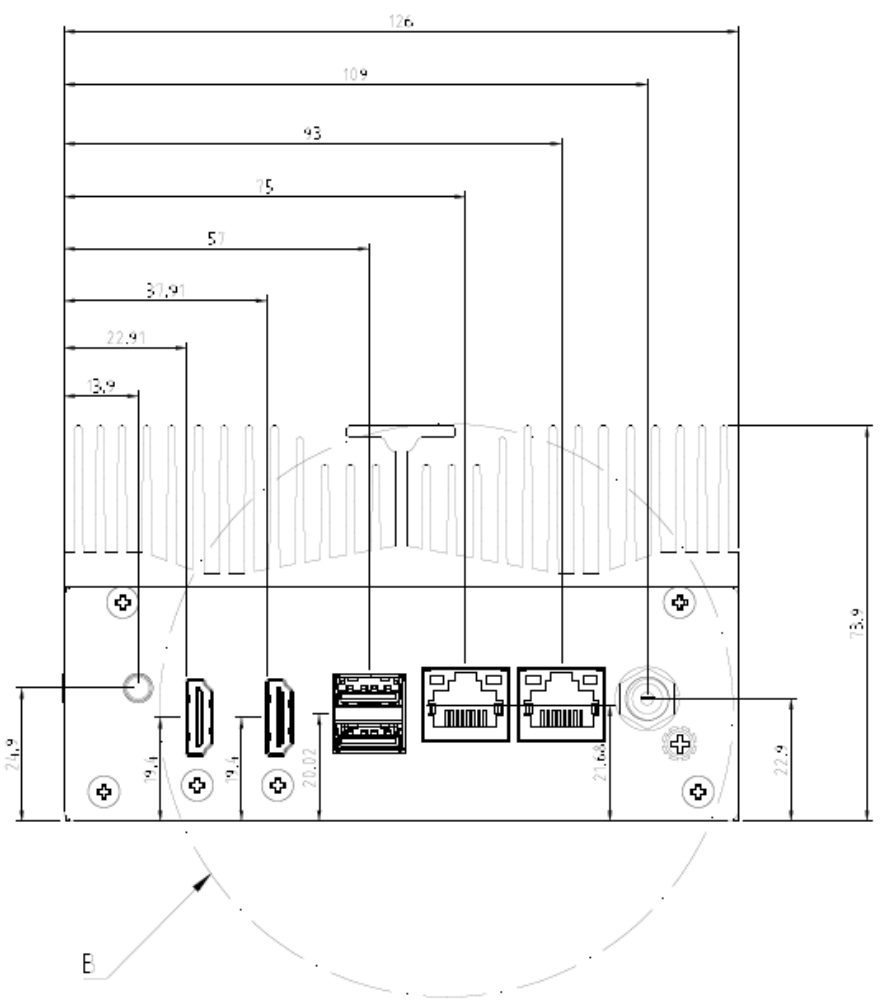

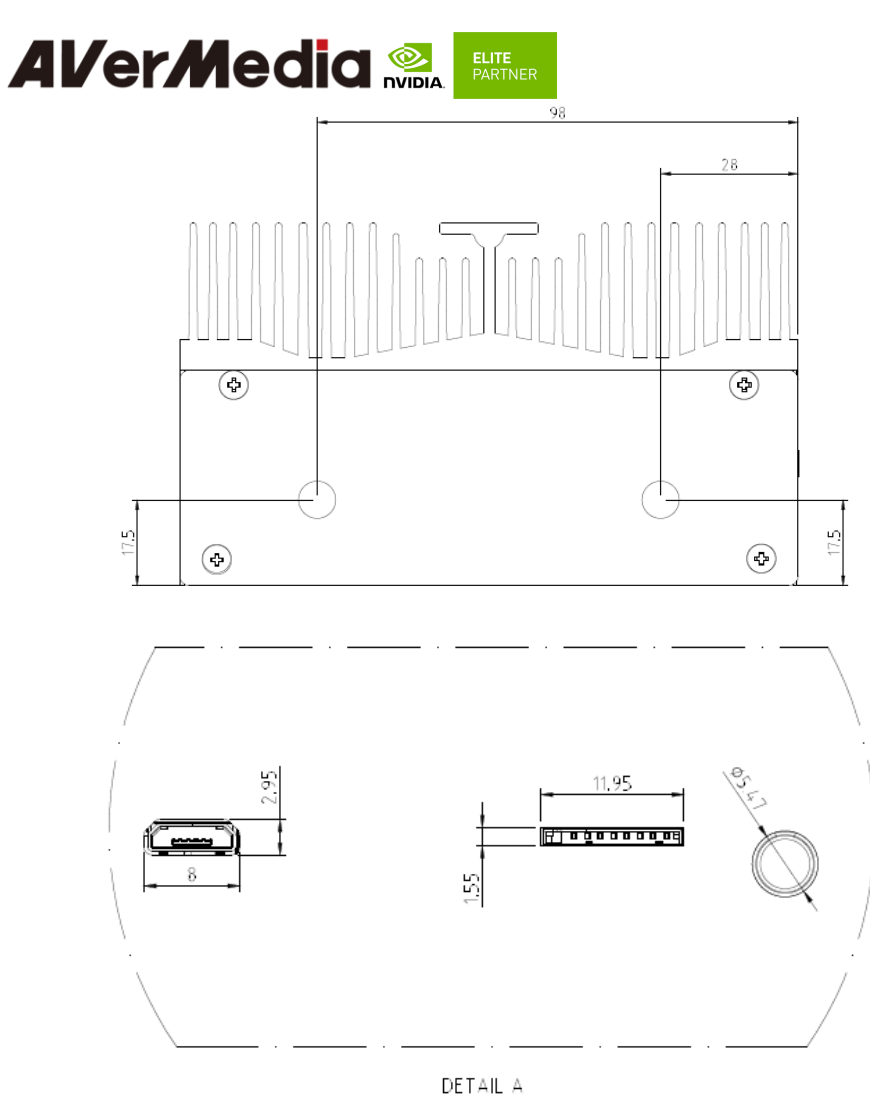

 $2:1$ 

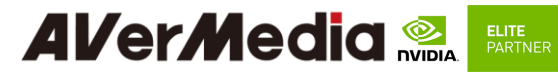

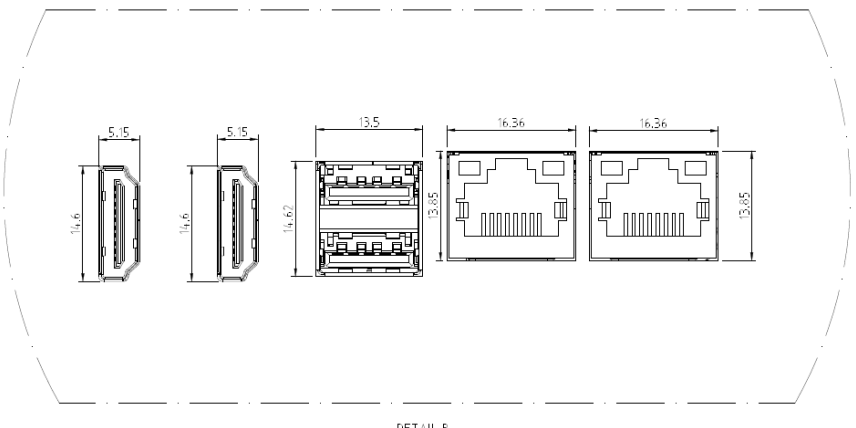

DETAIL B  $2:1$ 

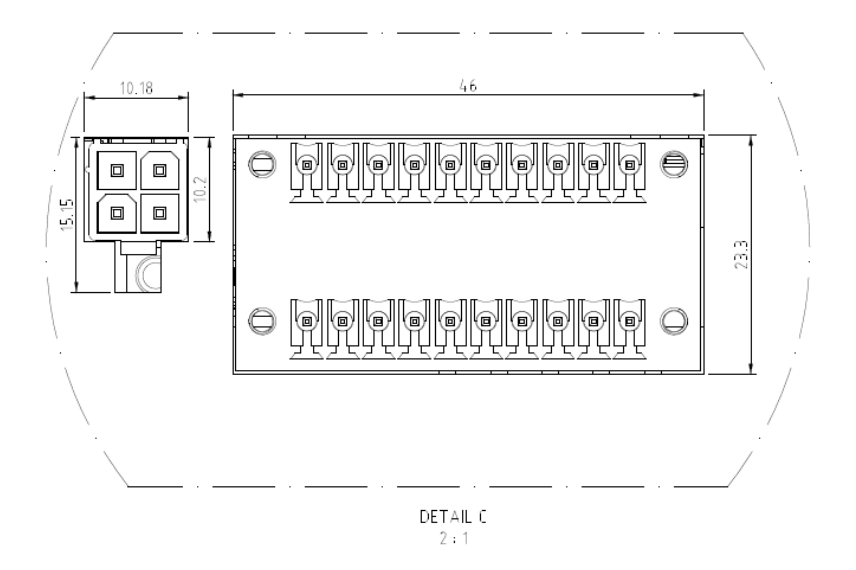